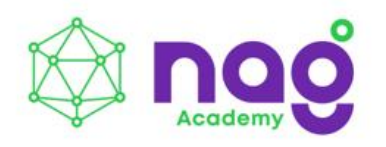

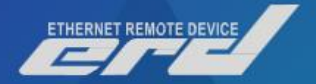

# **Устройство** удаленного мониторинга SNR-ERD

Все под контролем!

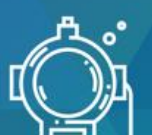

3 AHR<br>TOTAALHOFO<br>TIOFPYXEHIMR

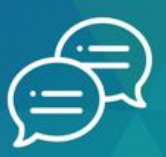

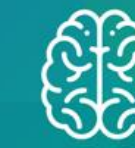

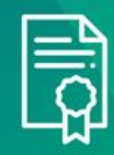

НЕФОРМАЛЬНОЕ ОБЩЕНИЕ<br>С ЭКСПЕРТАМИ ОТРАСЛИ

MHOFO NEAKTHEN.<br>OHEHH MHOFO NEAKTHEN

СЕРТИФИКАТЫ<br>ПО ОКОНЧАНИИ<br>ВЫБРАННЫХ КУРСОВ

## Содержание

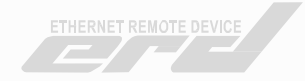

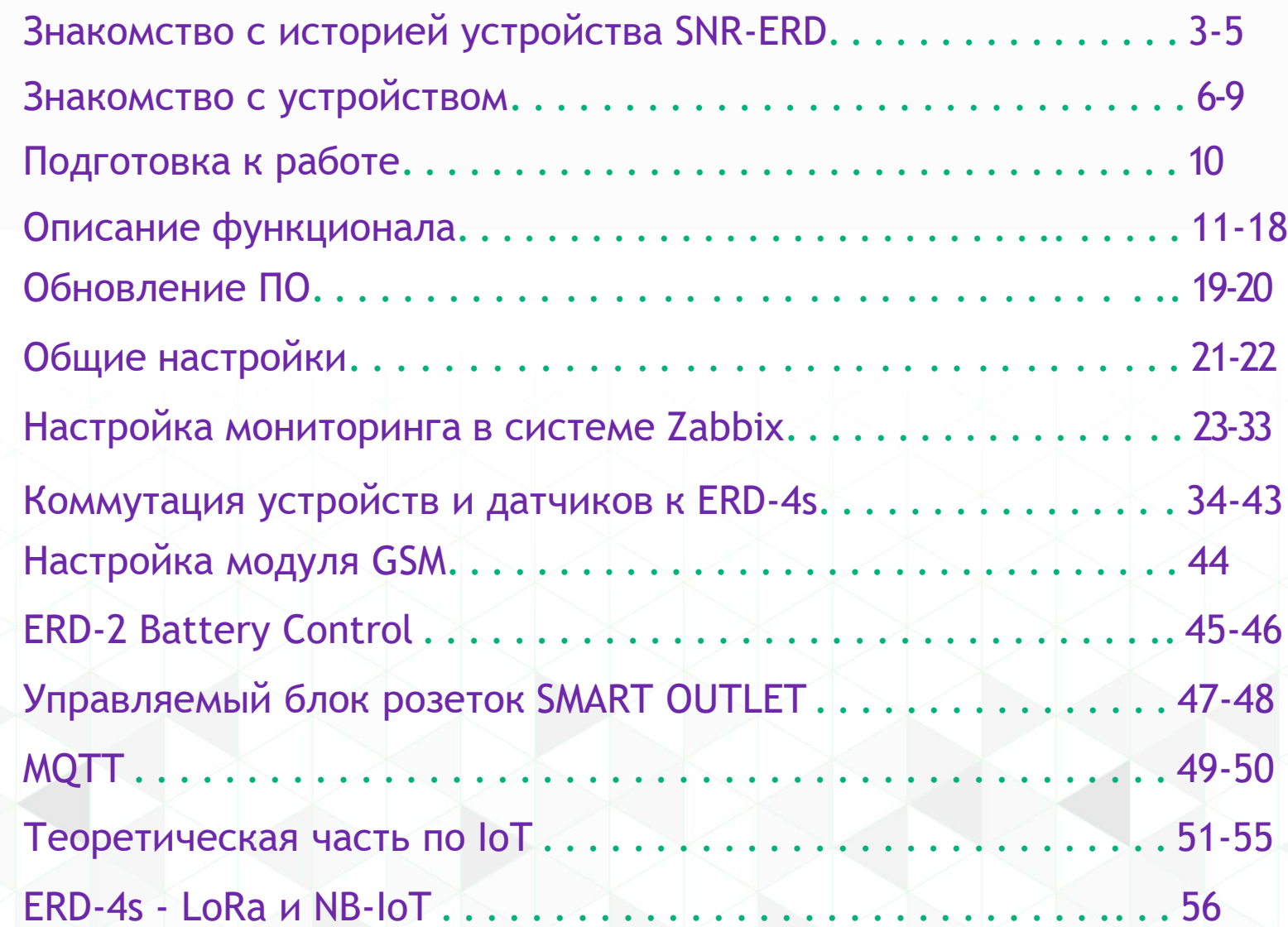

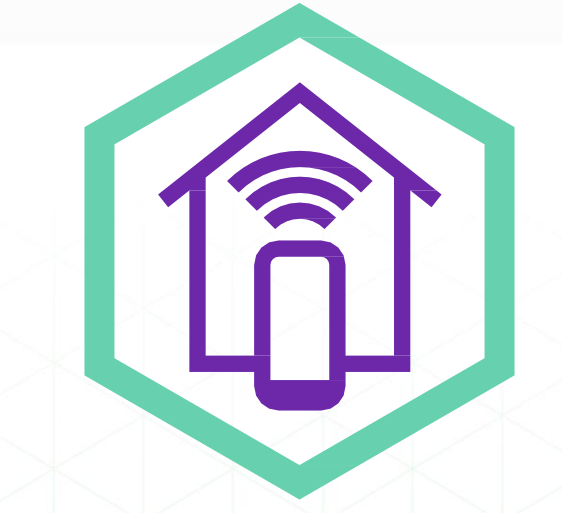

#### **Серия устройств удаленного мониторинга SNR-ERD**

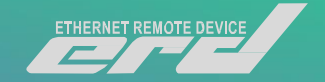

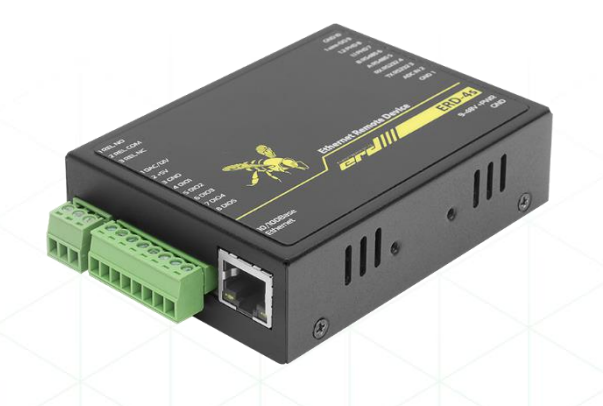

SNR-ERD-4s SNR-ERD-2s

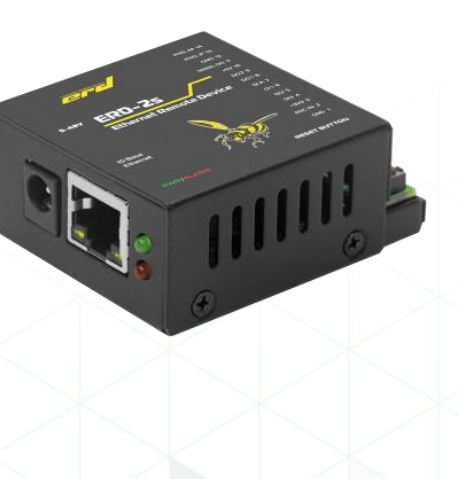

SNR-ERD — это целая линейка устройств, востребованных операторами связи, интеграторами автоматизированных системы, предприятиями жилищнокоммунального сектора, банковскими структурами и IT-компаниями. Устройства применяют на узлах связи, в ЦОДах, в различных шкафах с оборудованием для автоматизации контроля среды, контроля периметра, а так же при решении задач телеуправления различными нагрузками.

### **Где и как работает ERD**

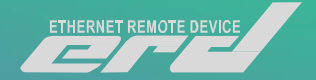

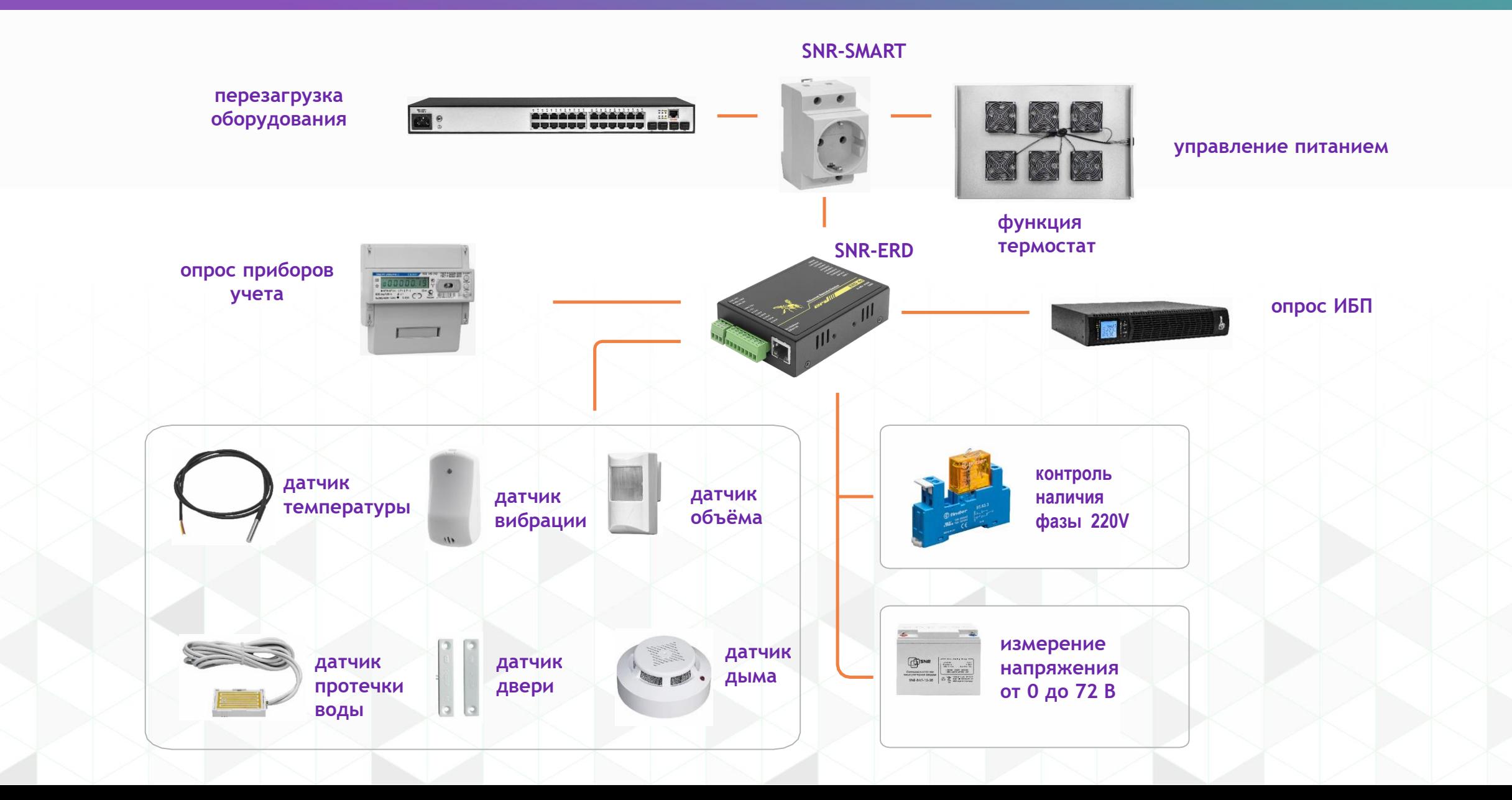

### **Мониторинг в ЦОД**

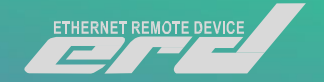

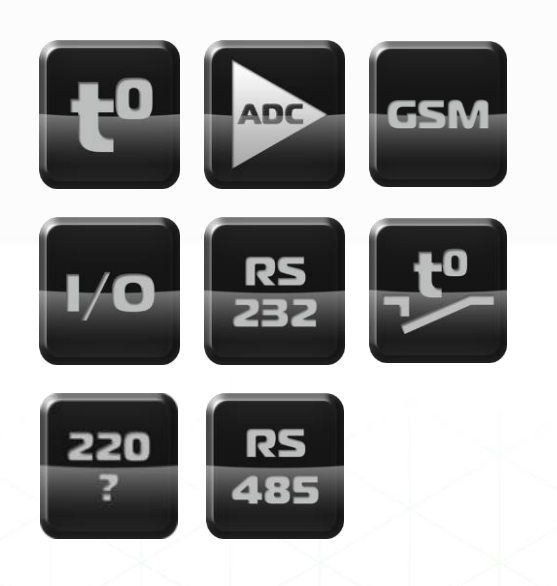

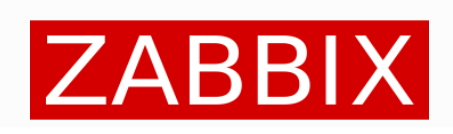

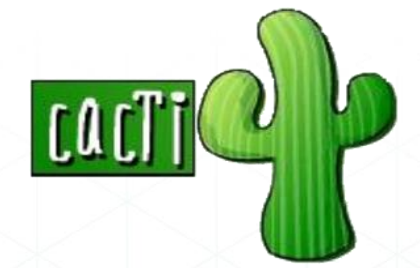

Минимальный комплект (в серверную стойку)

- устройство SNR-ERD-4s
- датчик наличия фазы
- датчик температуры
- блок розеток SNR-SMART

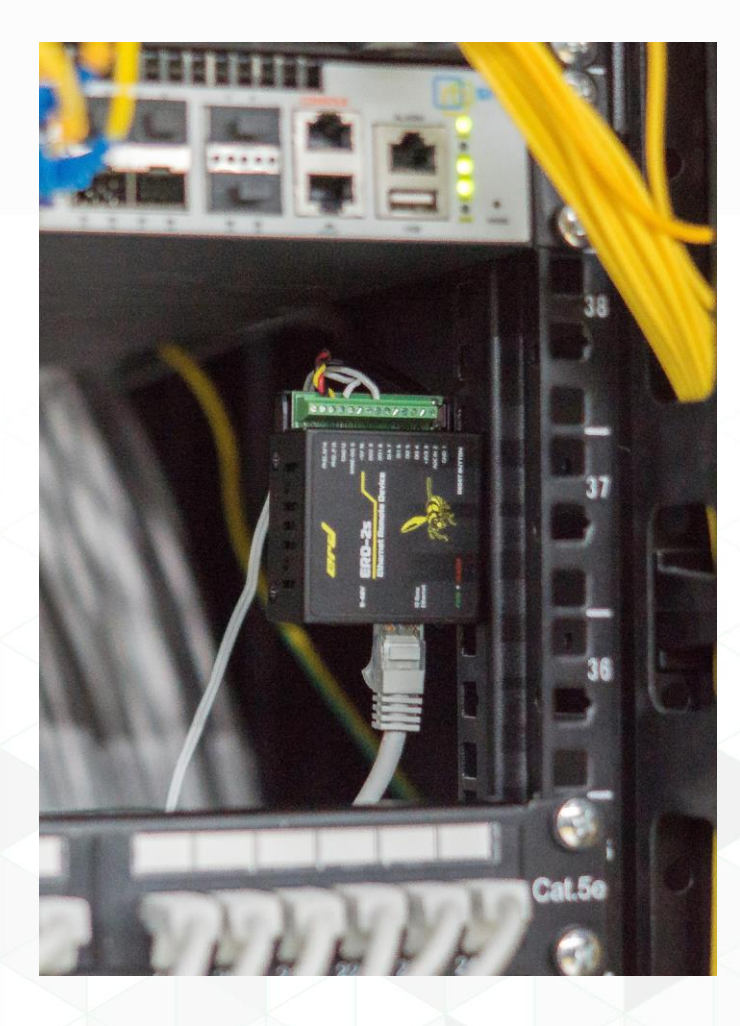

#### **Введение**

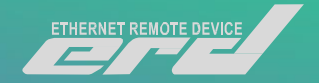

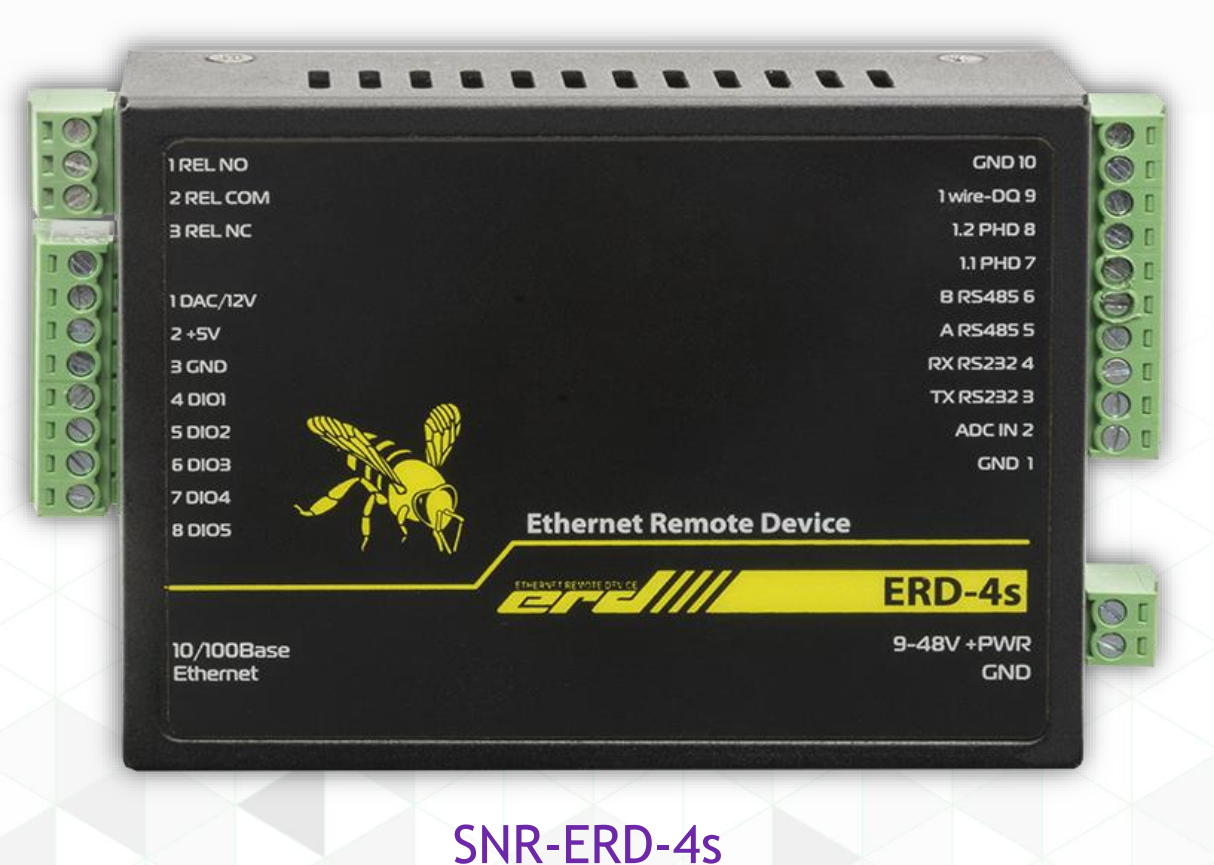

И так перед Вами устройство SNR-ERD-4s! Давайте познакомимся с ним поближе. ERD представляет собой аппаратно-программный комплекс на основе микроконтроллера STM32F407. Устройство оснащено блоками клеммных колодок для осуществления коммутации.

## **Знакомство с устройством**

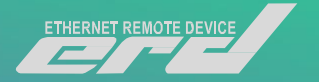

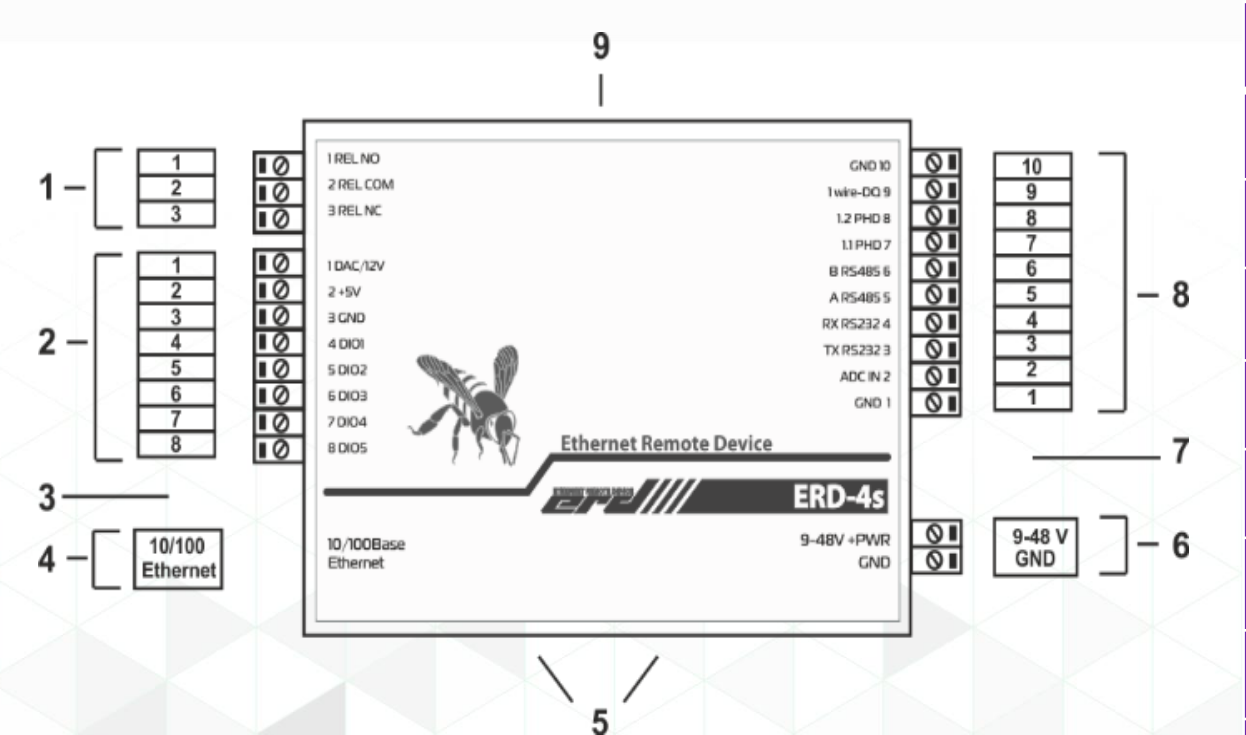

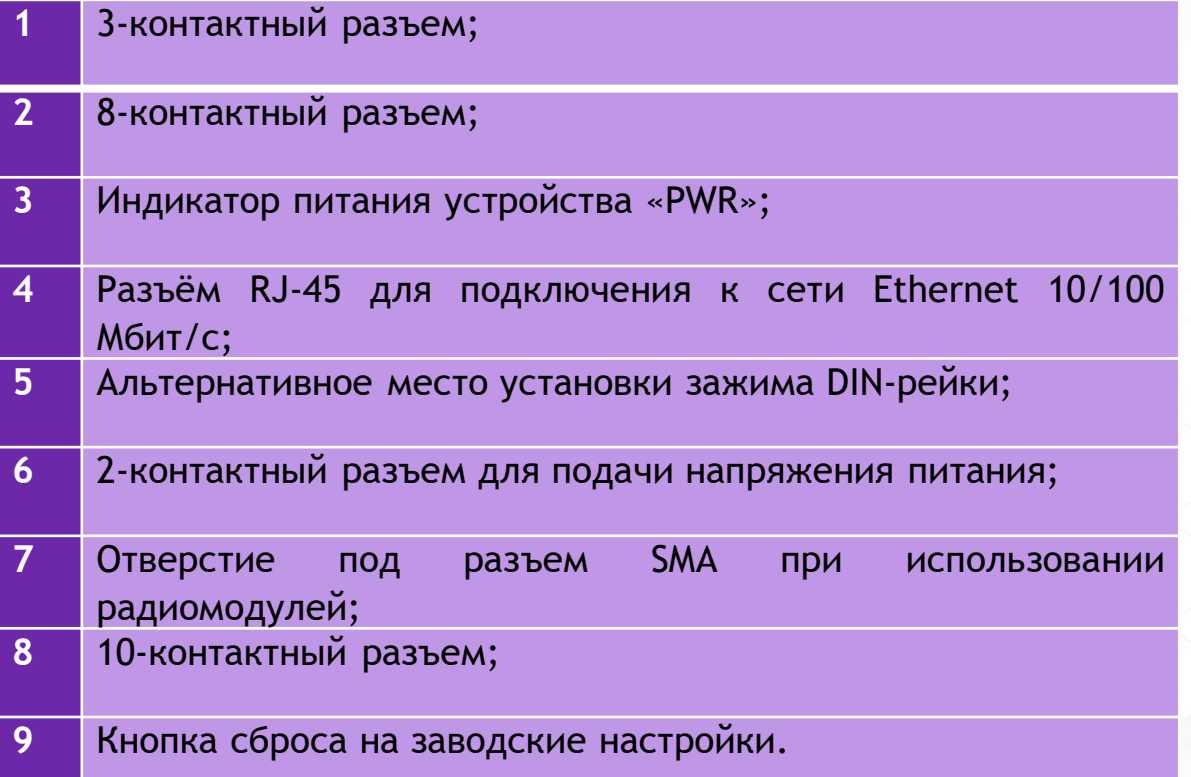

#### **Знакомство с устройством**

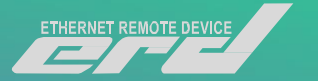

#### 10-контактный разъём: 8-контактный разъём:

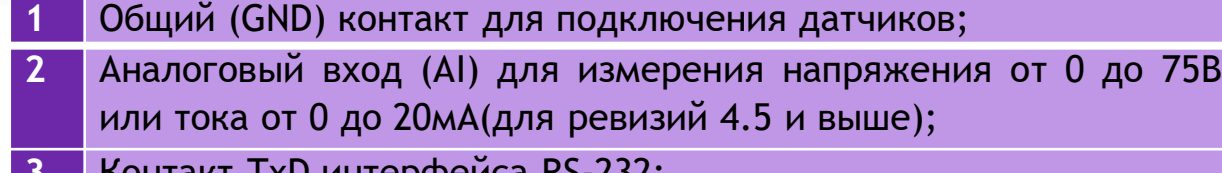

- Контакт TxD интерфейса RS-232;
- Контакт RxD интерфейса RS-232;
- Контакт A интерфейса RS-485;
- Контакт B интерфейса RS-485;
- Первый контакт датчика наличия напряжения (WDI);
- Второй контакт датчика наличия напряжения (WDI);
- Порт для подключения датчиков по интерфейсу 1-Wire/Single-Wire;
- Общий (GND) контакт для подключения датчиков.

#### 2-контактный разъём:

- Общий (GND) контакт источника питания;
- Положительный контакт источника питания.

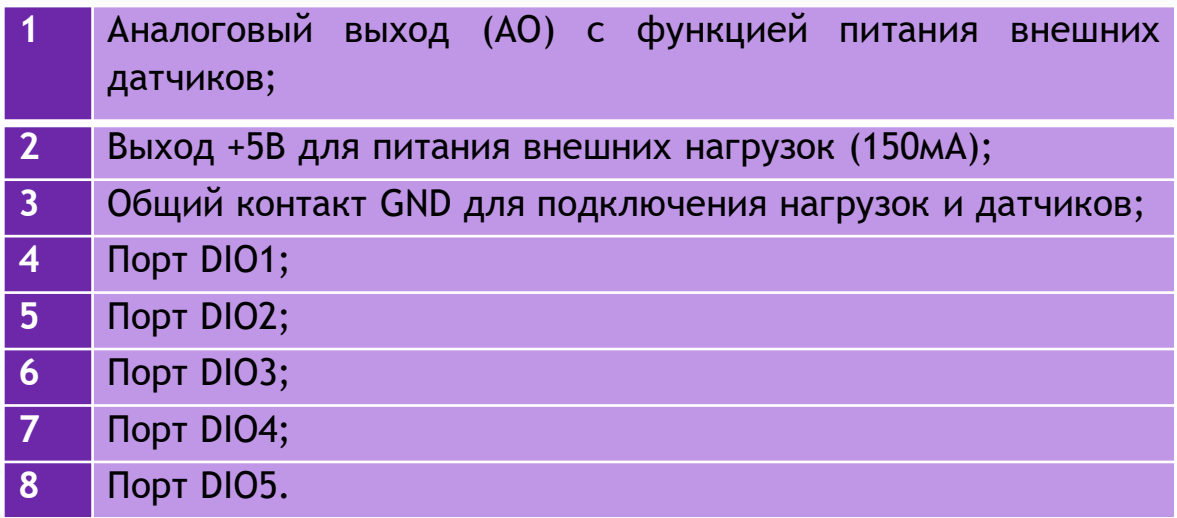

#### 3-контактный разъём:

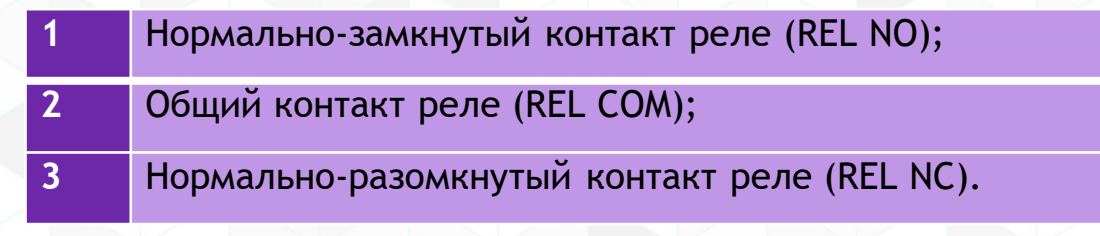

#### **Знакомство с устройством**

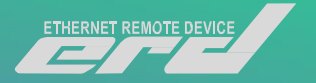

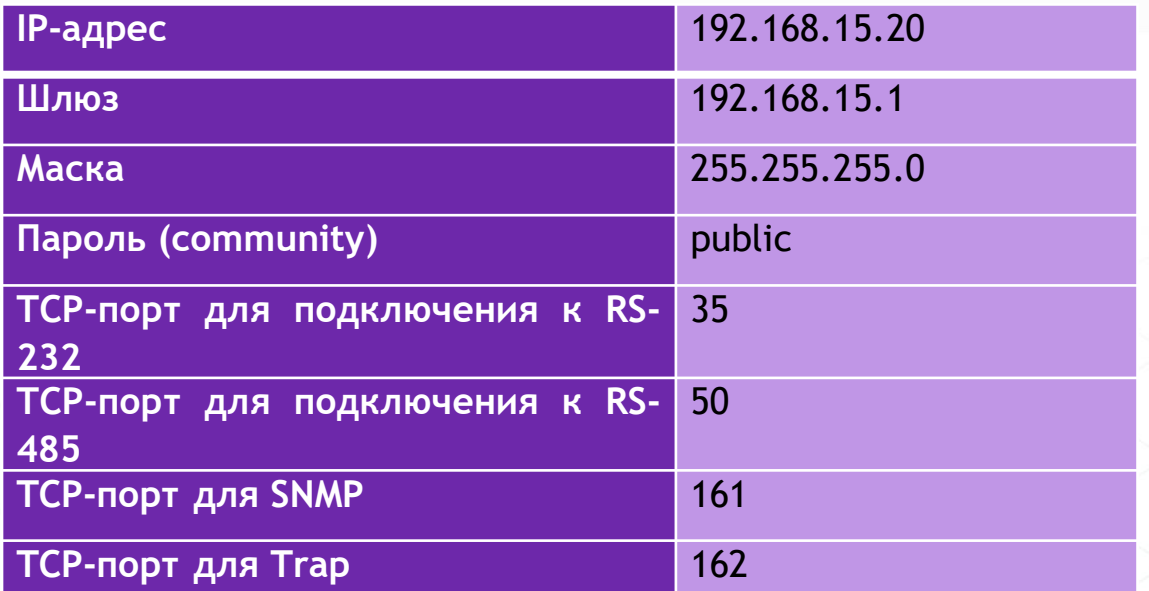

осуществляется удержанием кнопки сброса в течение 5 секунд при подключённом питании. Устройство запустит режим восстановления заводской конфигурации, после чего индикатор «PWR» начнет мигать как при первичной подаче питания.

Восстановление заводских сетевых настроек

и полный сброс конфигурации

Заводские сетевые настройки ERD

#### **Подготовка к работе**

- Подайте напряжение питания на ERD.
- Дождитесь прекращения мигания индикатора «PWR».
- Подключить ERD к PC Ethernetкабелем и установить необходимые сетевые настройки для того, чтобы ERD и PC находились в одной подсети.
- По умолчанию, это 192.168.15.0/24
- Запустить на PC программу для просмотра WEB-страниц (браузер) и в адресной строке ввести IP-адрес ERD. В появившемся окне аутентификации ввести пароль. (По умолчанию public)

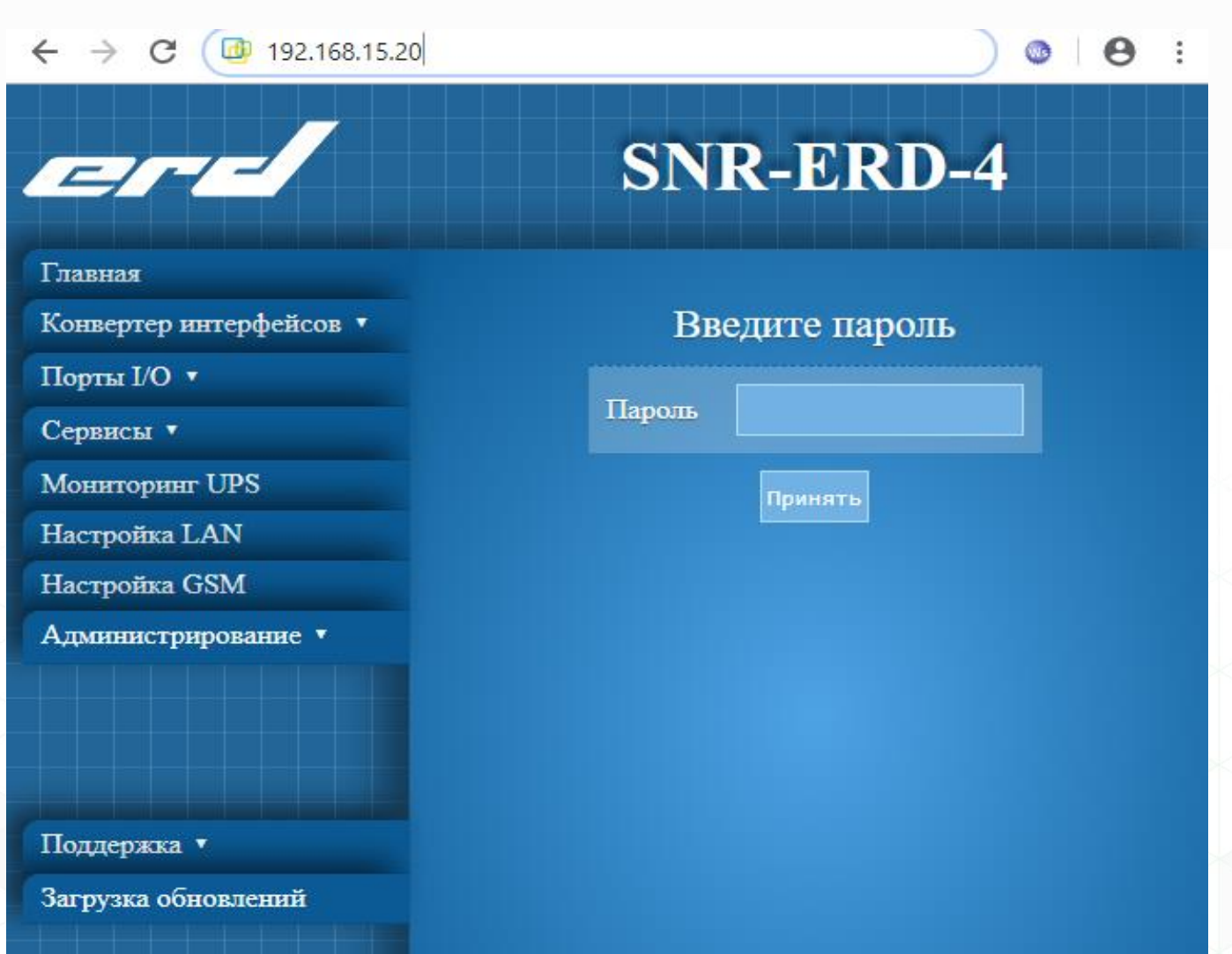

#### Главная страница

#### **Страница: Общая информация**

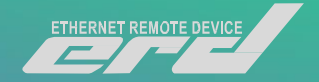

## **SNR-ERD-4**

#### Общая информация

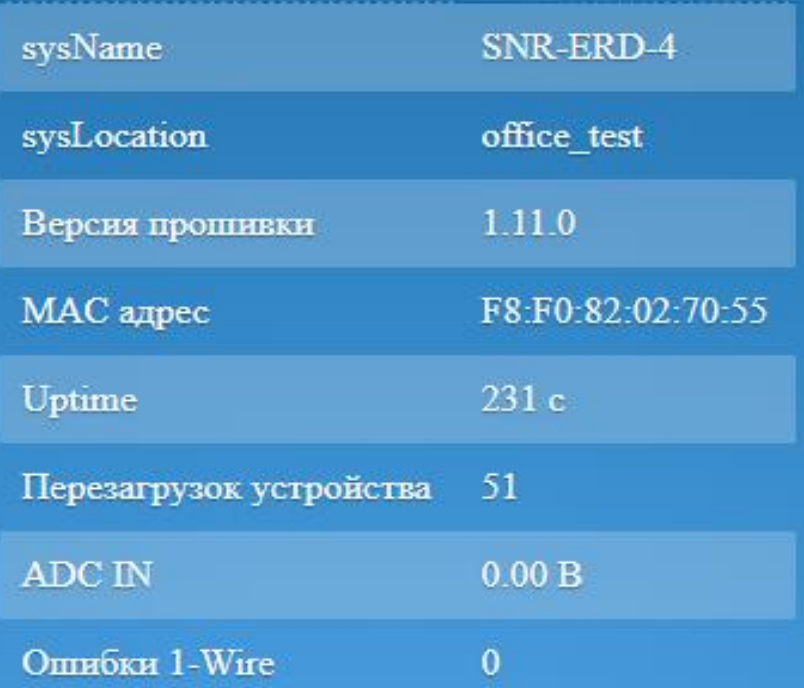

После входа, мы можем увидеть общую информацию на главной странице.

Помимо sysDescr информации, здесь содержатся данные о версии прошивки, MAC адрес и время работы устройства после последней перезагрузки.

#### Группа вкладок «Конвертер интерфейсов»

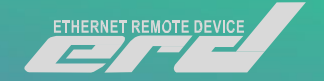

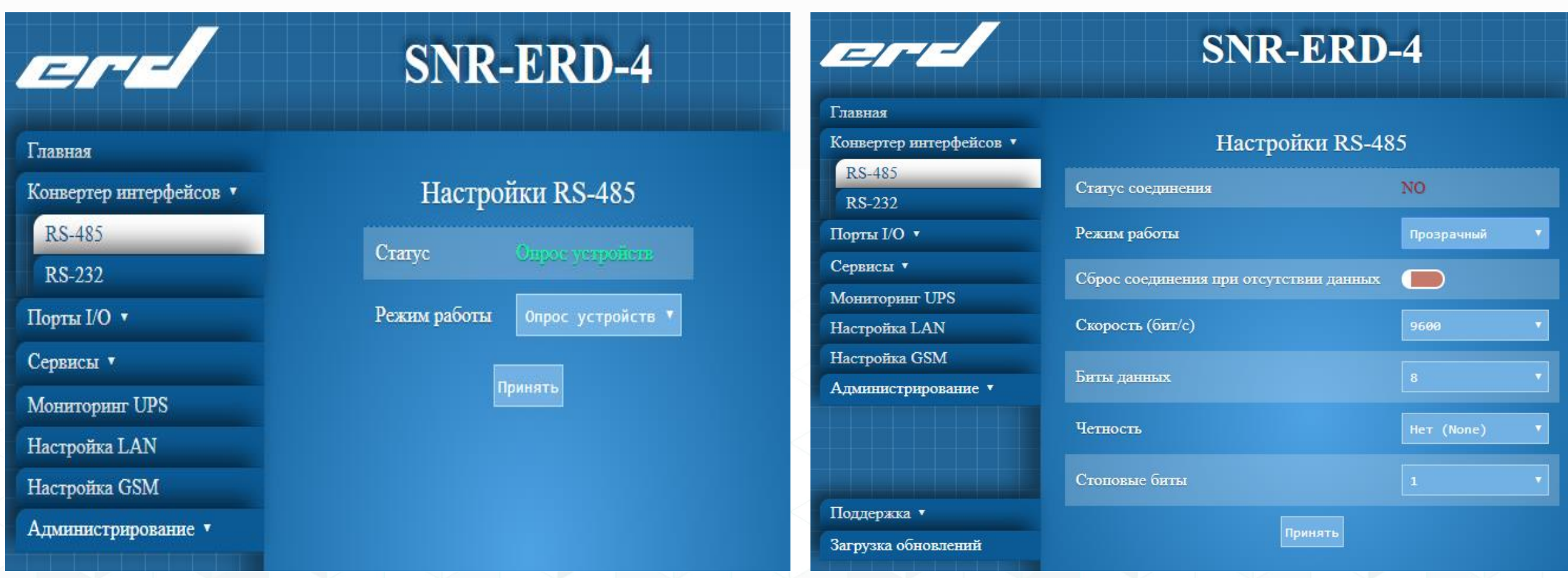

Web-страница RS-485

#### Группа вкладок «Конвертер интерфейсов»

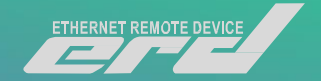

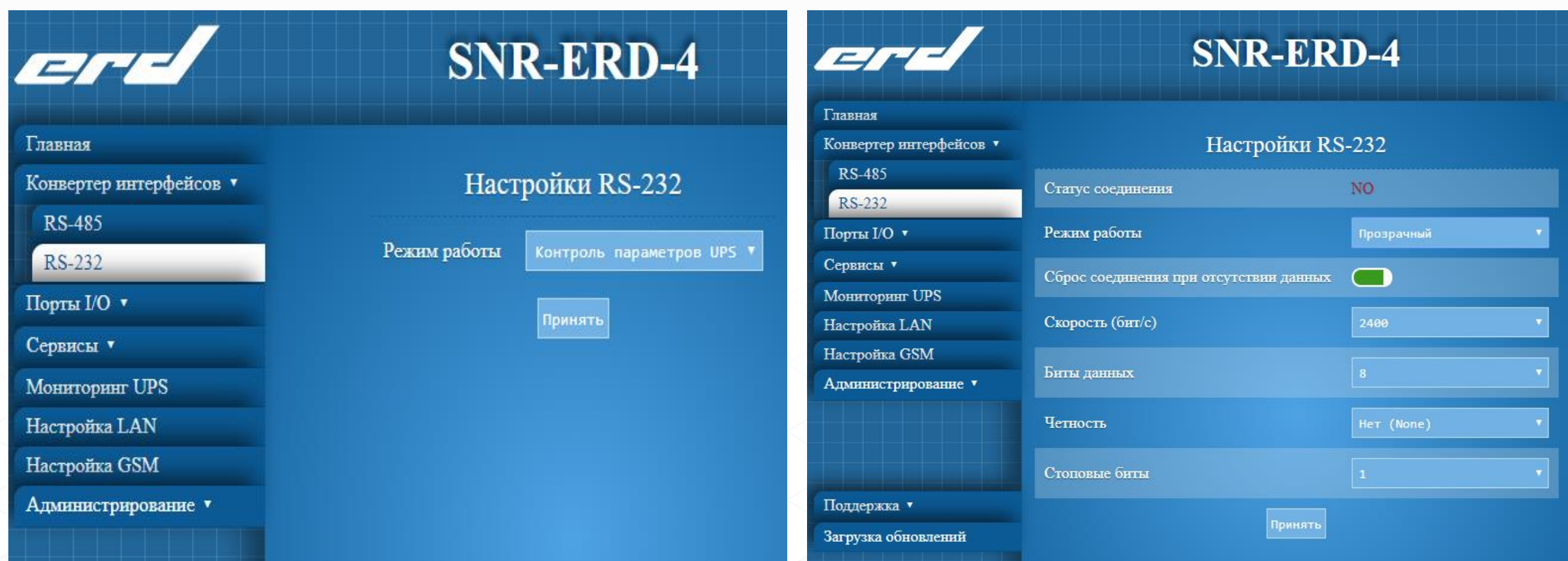

Web-страница RS-232

#### Группа вкладок «Порты I/O»

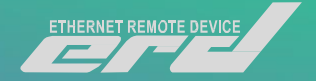

#### Управление дискретными входами Выход Название Оповещения Счётчик Сброссчётчика Состояние  $DI2$ **HIGH** level ALARM-2  $\overline{0}$  $\blacksquare$  $\bullet$  $\Box$ D<sub>I3</sub> ALARM-3  $\bullet$ **HIGH** level  $\Box$ DI<sub>4</sub> **HIGH** level ALARM-4  $\bullet$  $\blacksquare$  $\bullet$ **HIGH** level DI<sub>5</sub> ALARM-5 NO Датчик фазы

Web-страница «Порты DI»

На странице «Входы» отображаются состояния дискретных входов и «Датчика фазы», а также счетчики срабатываний. На этой странице можно изменить названия входов на название подключённых датчиков, настроить оповещения о срабатывании и сбросить счетчики.

Для того чтобы включить оповещение о срабатывании необходимо кликнуть на красную кнопку напротив нужного входа, а затем кликнуть кнопку «Принять». Для сброса счетчика необходимо кликнуть в кружок около нужного счетчика, а затем кликнуть кнопку «Принять».

#### Группа вкладок «Порты I/O»

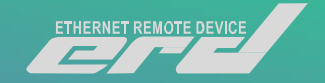

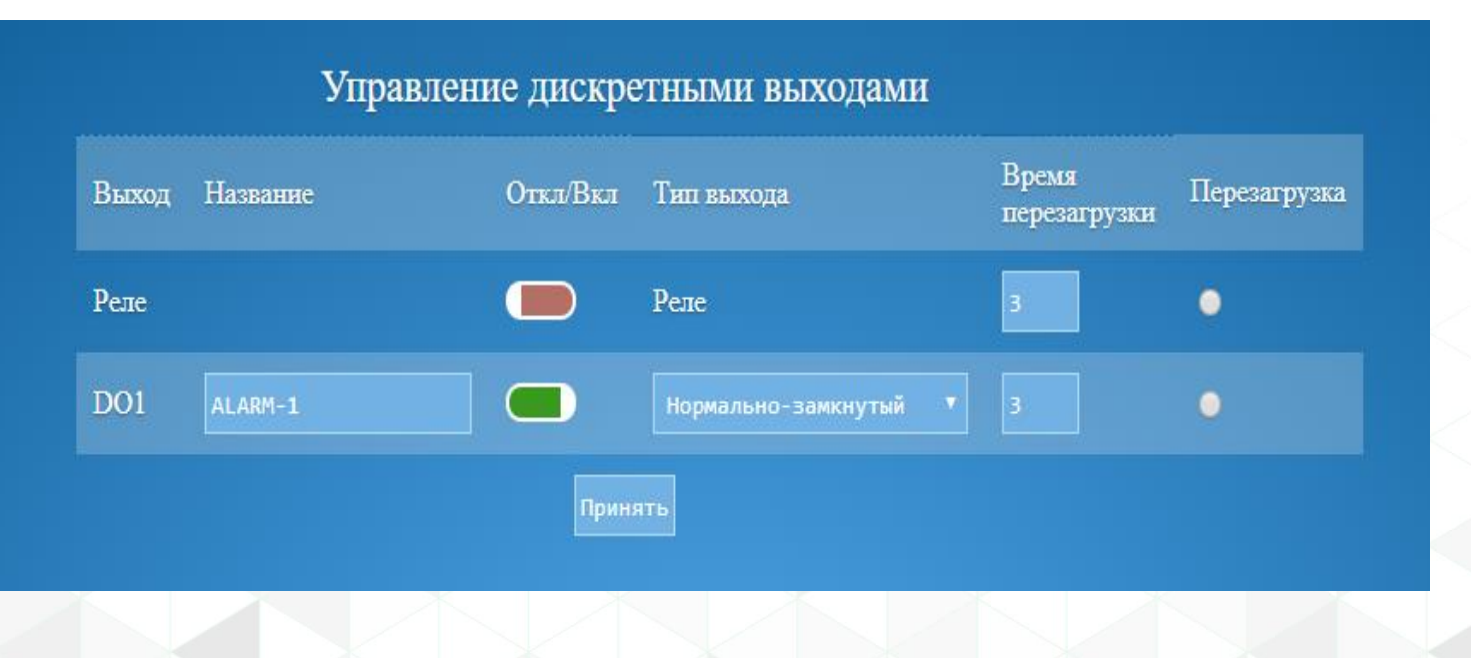

Web-страница «Порты DO»

На странице «Выходы» можно изменить названия выходов на название подключённых устройств, включить/отключить выход или реле, настроить тип выхода(Нормальнозамкнутый, Нормально-разомкнутый), указать время перезагрузки выхода и перезагрузить выход.

Для перезагрузки выхода необходимо кликнуть в кружок около нужного выхода, а затем кликнуть кнопку «Принять».

#### Группа вкладок «Порты I/O»

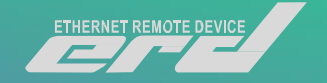

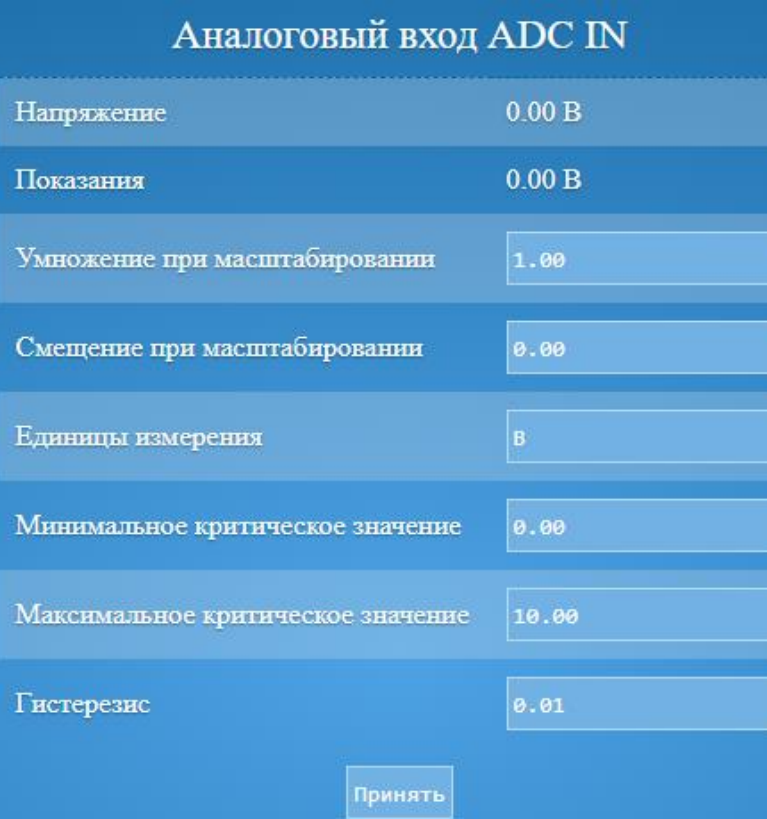

Web-страница «Порт ADC IN»

На странице «Порт ADC IN» можно настроить масштабирования показаний за счет указания умножения и смещения, указать единицы измерения и указать минимальное и максимальное критическое значение для отправки оповещения при его достижении. В поле "Гистерезис" задается отклонение показаний от максимального критического значения, при которых показания будут считаться нормальными.

Подробнее об уведомлениях: если показания больше, чем максимальное критическое значение, то отправляется уведомления о критическом значении. После этого, если показания стали меньше, чем максимальное критическое значение минус гистерезис, то отправляется уведомление о нормальных показаниях. То же правило актуально и для минимального критического значения.

#### Web-страница «Мониторинг UPS»

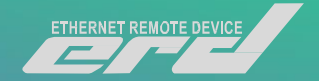

#### Мониторинг UPS

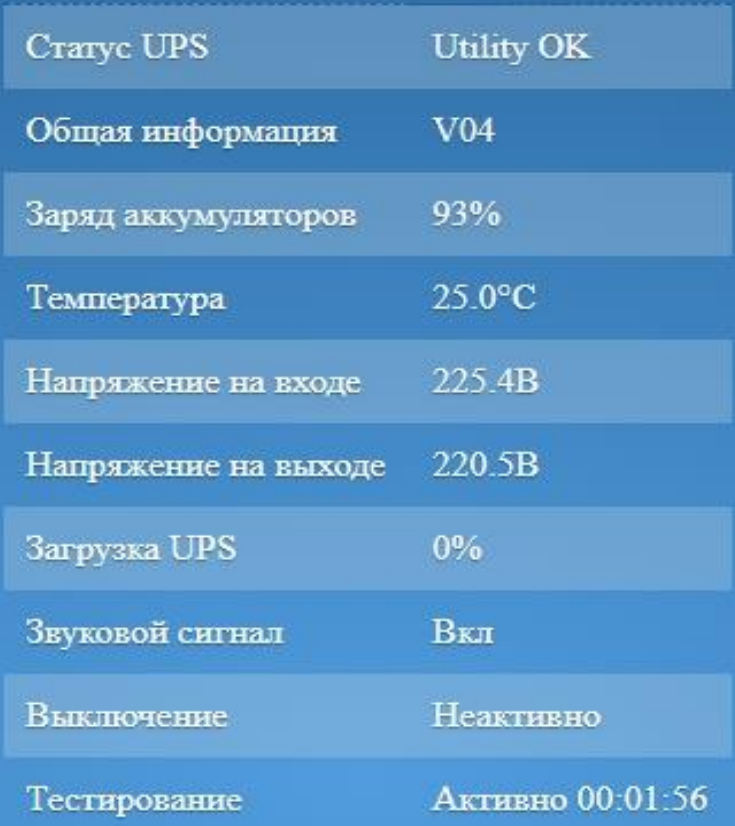

На странице «Параметры UPS» содержатся данные о подключенном УПС к интерфейсу RS-232, работающим по протоколу «Megatec» или «APC Smart protocol». С периодичностью в одну секунду ERD-4 запрашивает параметры UPS. Данные доступны по SNMP в соответствующих OID. При изменении статуса UPS. Устройство отсылает SNMPtrap/email/SMS/PUSH/MQTT сообщение.

«Параметры УПС»

#### Группа вкладок «Сервисы»

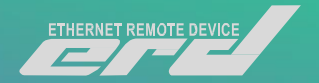

На страницах группы вкладок «Сервисы» задаются настройки служебных функций устройства:

- Страница «Планировщик»: расписание автоматического выполнения отложенных заданий.
- Страница «Сетевая диагностика»: настройка функции отслеживания работоспособности оборудования.
- Страница «Синхронная работа»: настройка синхронной работы с аналогичным устройством.
- Страница «Резервное питание».
- Страница «ПИД-регулятор»: настройка функции ПИД-регулятора.
- Страница «Термостат»: настройка функции Термостата.
- Страница «Гигростат»: настройка функции Гигростата.
- Страница «Гидролок»: настройка функции Гидролока.

Более подробно с функционалом сервисов, можно ознакомится в инструкции: <http://data.nag.ru/SNR%20ERD/SNR-ERD-4/Documents/Manual%20SNR-ERD-4.pdf>

#### Обновление ПО по средствам WEB

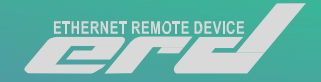

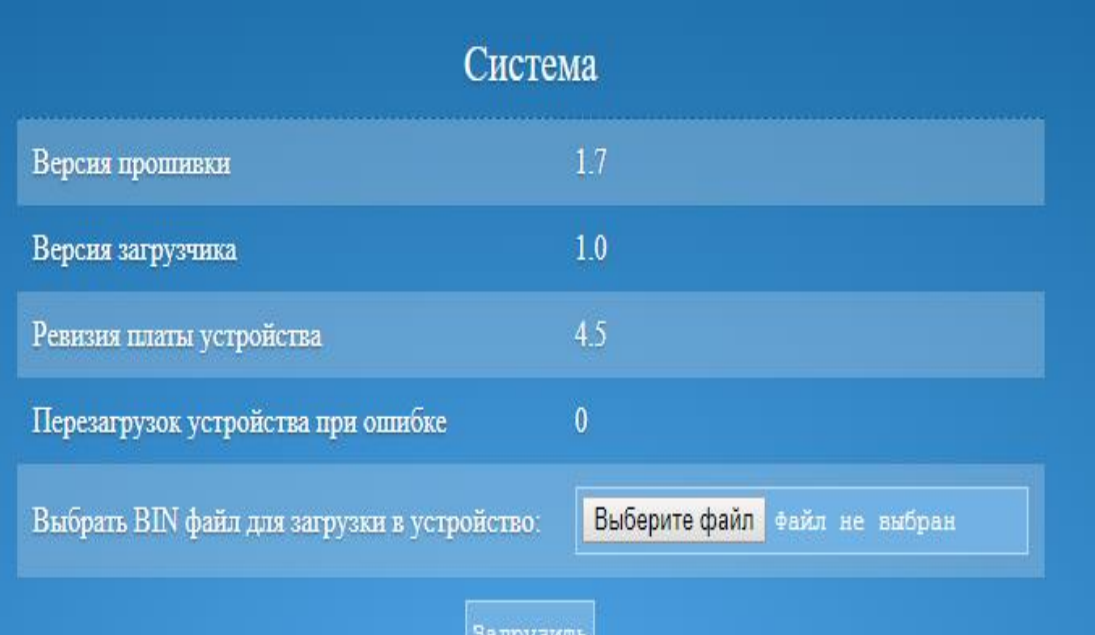

Web-страница «Обновление ПО»

- Перед началом с работы с устройством, скачаем всё что нам понадобится в процессе.
- Всё необходимое размещено папке: [http://data.nag.ru/SNR%20ERD/ERD-](http://data.nag.ru/SNR%20ERD/ERD-Academy%202019/)Academy%202019/
- Выполним откат программного обеспечения ERD по средствам WEB интерфейса
- Для отката воспользуемся прошивкой **firmware\_ERD-4 v1.7.bin**
- Последующее обновление осуществим по средствам протокола TFTP.
- В качестве актуальной версии ПО, будем использовать **firmware\_ERD-4 v1.11.1.bin**

#### Обновление ПО по средствам TFTP

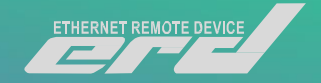

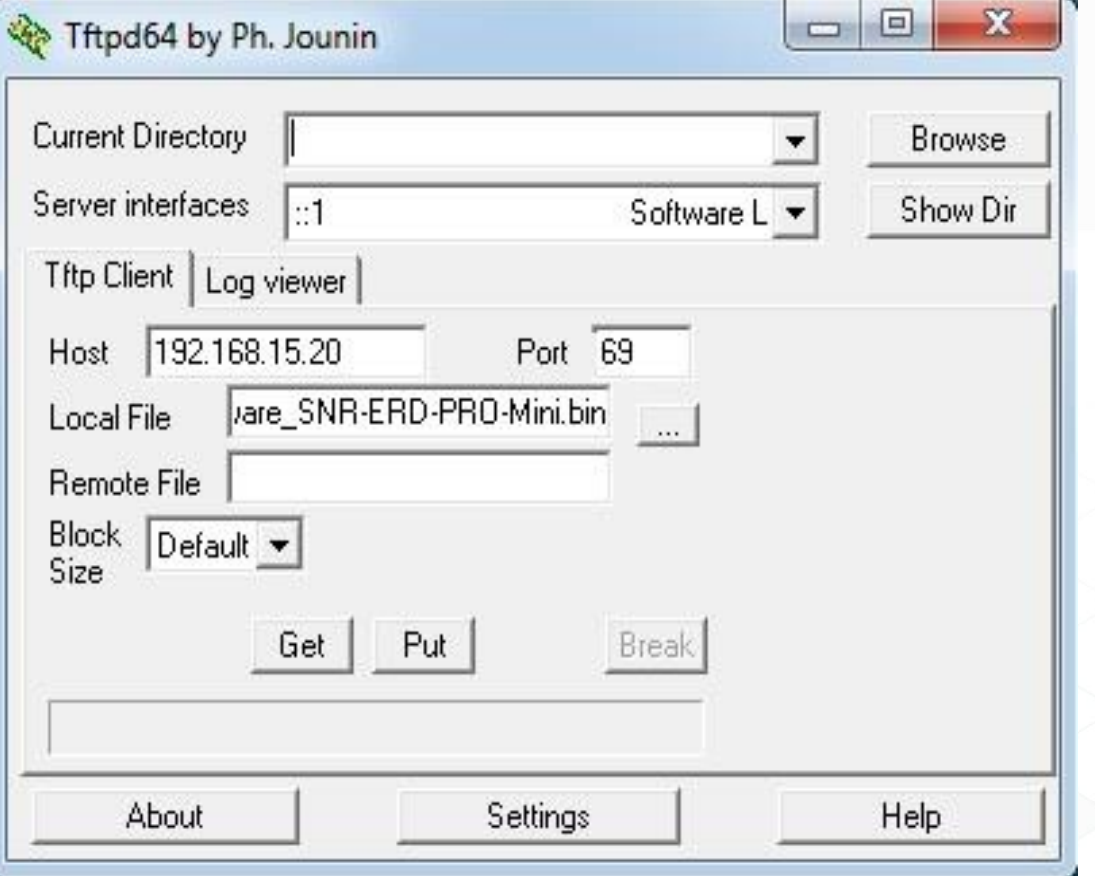

Окно программы Tftpd

ERD позволяет обновить прошивку по TFTP протоколу с помощью программы – TFTP-клиента. Для обновления прошивки по протоколу TFTP необходимо:

**1. В программе – TFTP-клиенте указать файл прошивки на диске.**

**2. Ввести IP адрес устройства в качестве Host'а (сервера).**

**3. Указать порт для подключения «69».**

**4. Нажать соответствующую кнопку загрузки файла на сервер.**

**5. Будет выполнена прошивка устройства до версии 1.11.1**

#### Конфигурация IP

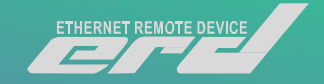

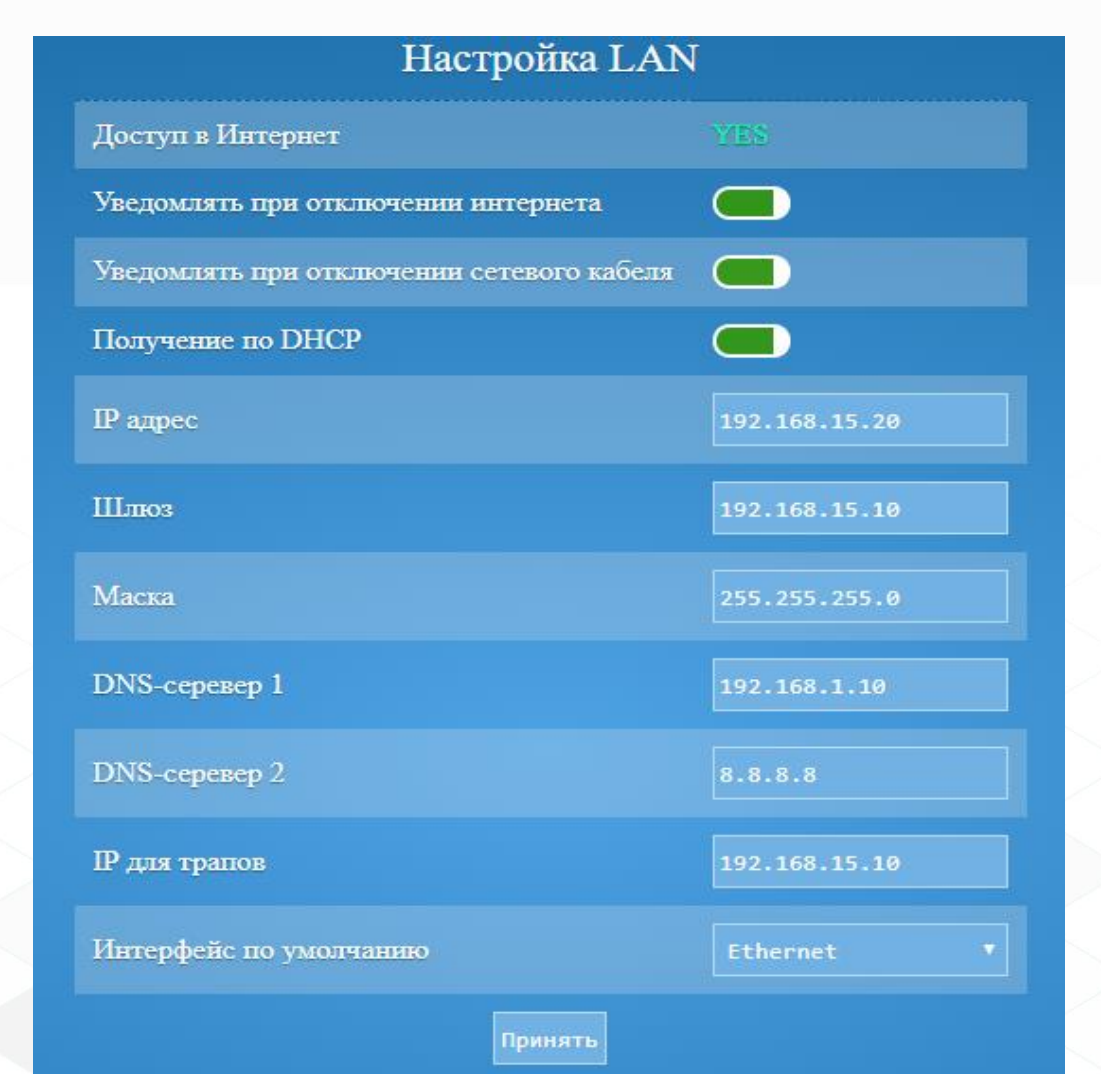

WEB интерфейса вкладка «Настройка LAN»

1. Отключаем получение адреса по DHCP. 2. Меняем адрес устройства на **192.168.15.2XX/24**, в соответствии с порядковым номером. 3. Устанавливаем на сетевой карте ноутбука адрес с видом **192.168.15.1XX/24**, в соответствии с порядковым номером. 4. Переключаем ERD в коммутатор SNR-S2982G-24T-POE. При этом отсоединив инжектор. Питание

будем получать с коммутатора на прямую. 5. Ноутбук переключаем в коммутатор или можем воспользоваться беспроводным подключением.

#### **SSID:**  *ERD\_ACADEMY-2.4GHz ERD\_ACADEMY-5GHz*

**WPA2 PSK:** *erderderd*

### Общие настройки

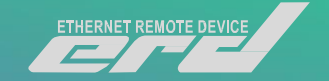

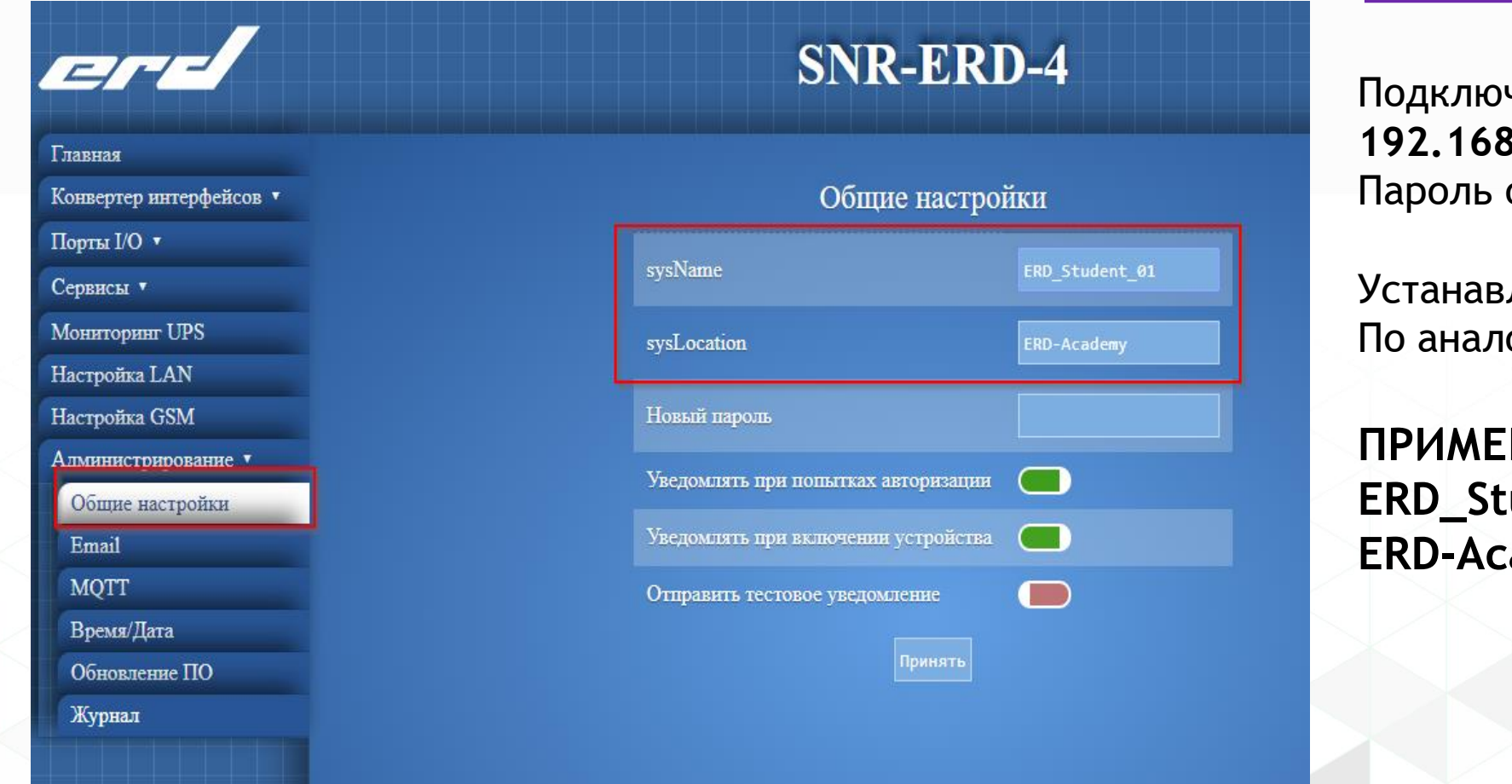

чаемся к ERD по вашему IP **192.168.15.2XX/24** Пароль остаётся **public**

ливаем Имя устройства огии

**Р:** Ludent\_01 ademy

WEB интерфейса вкладка «Общие настройки»

#### Подключение к Zabbix

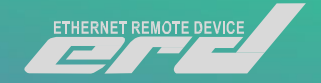

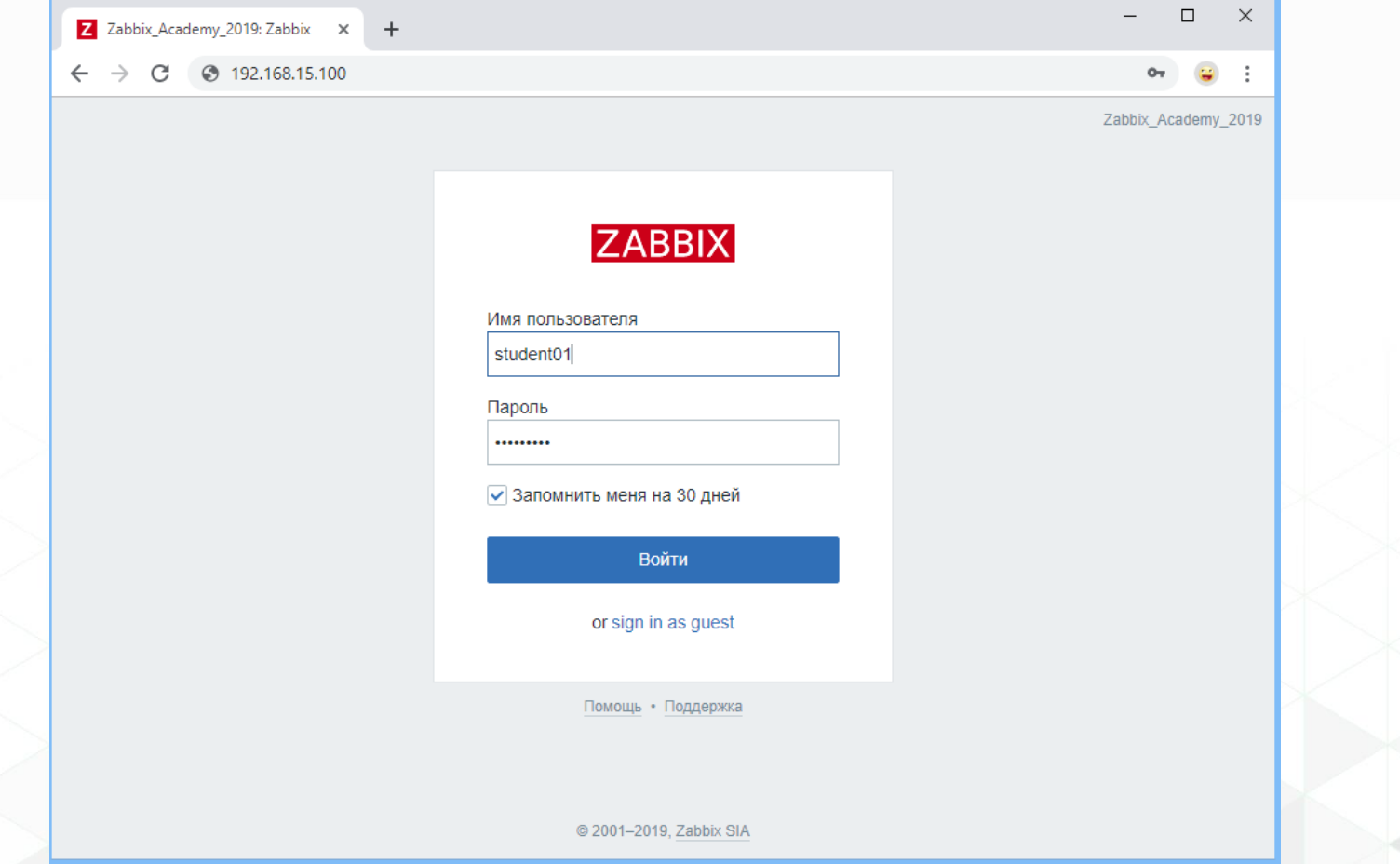

WEB интерфейс стартовой страницы Zabbix

С помощью WEB браузера, подключаемся к интерфейсу Zabbix

В качестве логина и пароля используем свой порядковый номер по виду:

**User: student01 Password: student01**

#### Подключение к Zabbix

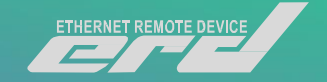

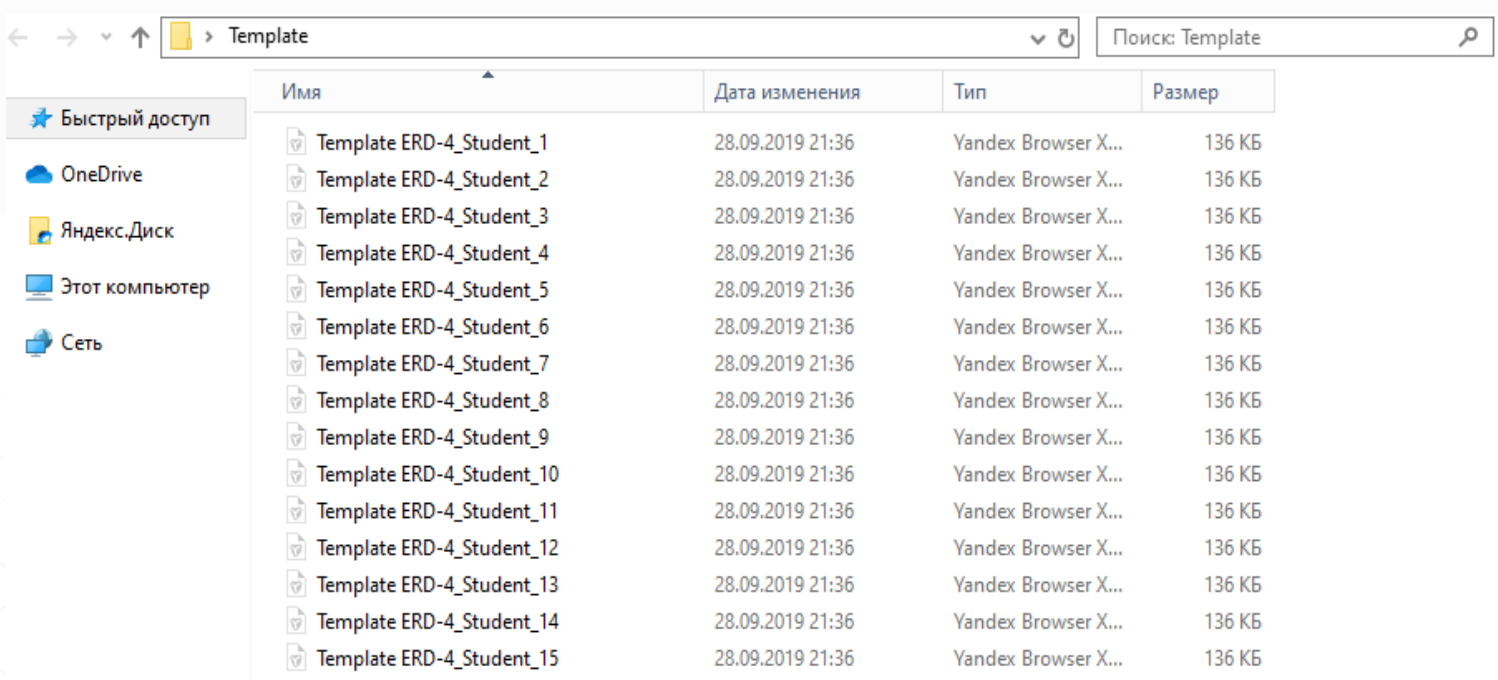

#### Папка с шаблонами ERD-4s

- Все групповые политики, были созданы ранее. Нам необходимо активировать шаблон обнаружения и добавить своё устройство на опрос:
- Шаблоны можно скачать по ссылке:

[http://data.nag.ru/SNR%20ERD/ER](http://data.nag.ru/SNR%20ERD/ERD-Academy%202019/Template) D-Academy%202019/Template

• Выбираем соответствующий шаблон:

**Template ERD-4\_Student\_XX** (Заготовленные шаблоны имеют привязку к группе пользователя, выбирать необходимо соответствующий)

#### Добавление существующего шаблона в Zabbix

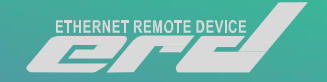

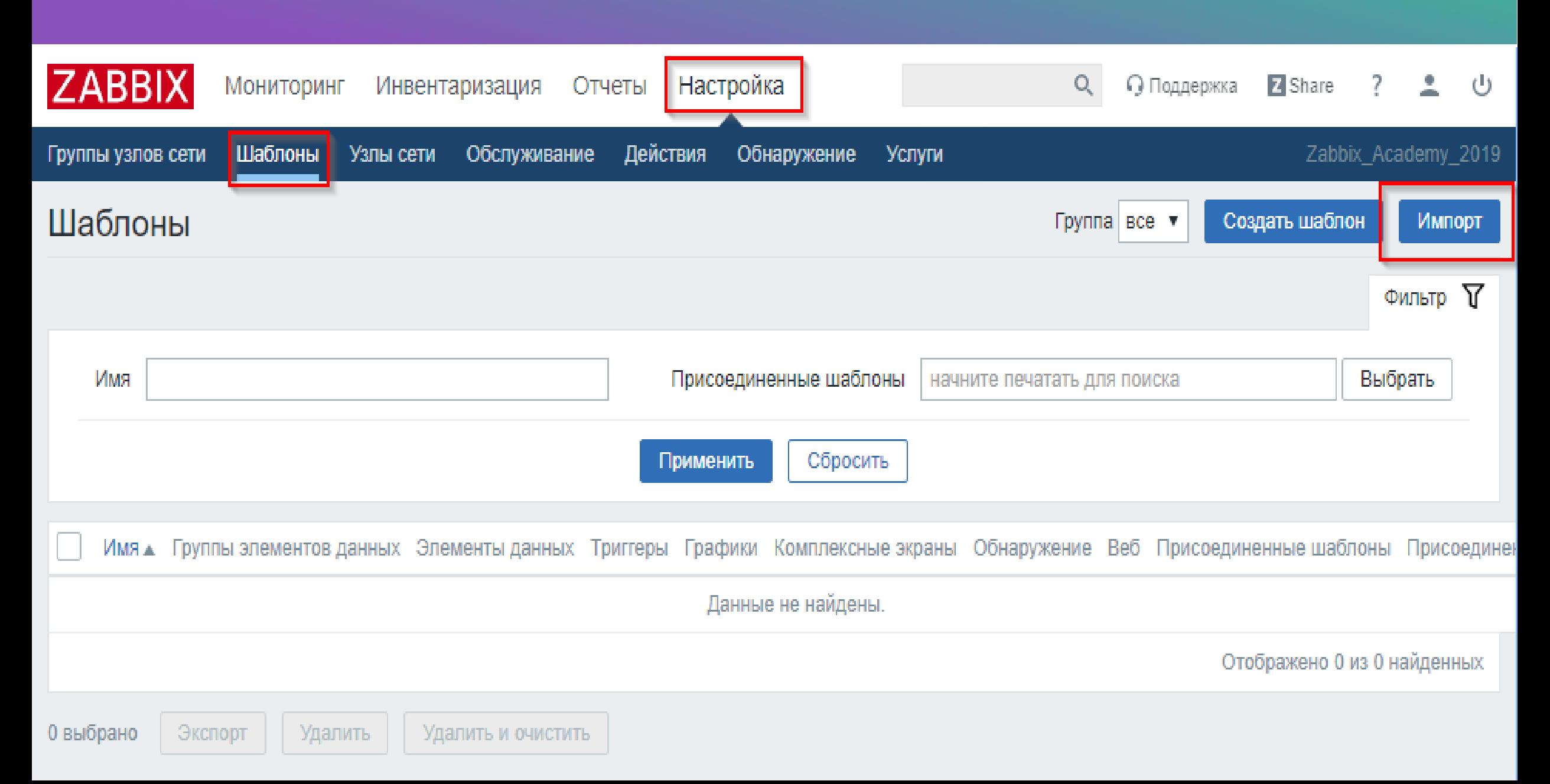

#### Добавление существующего шаблона в Zabbix

Импорт

Отмена

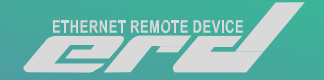

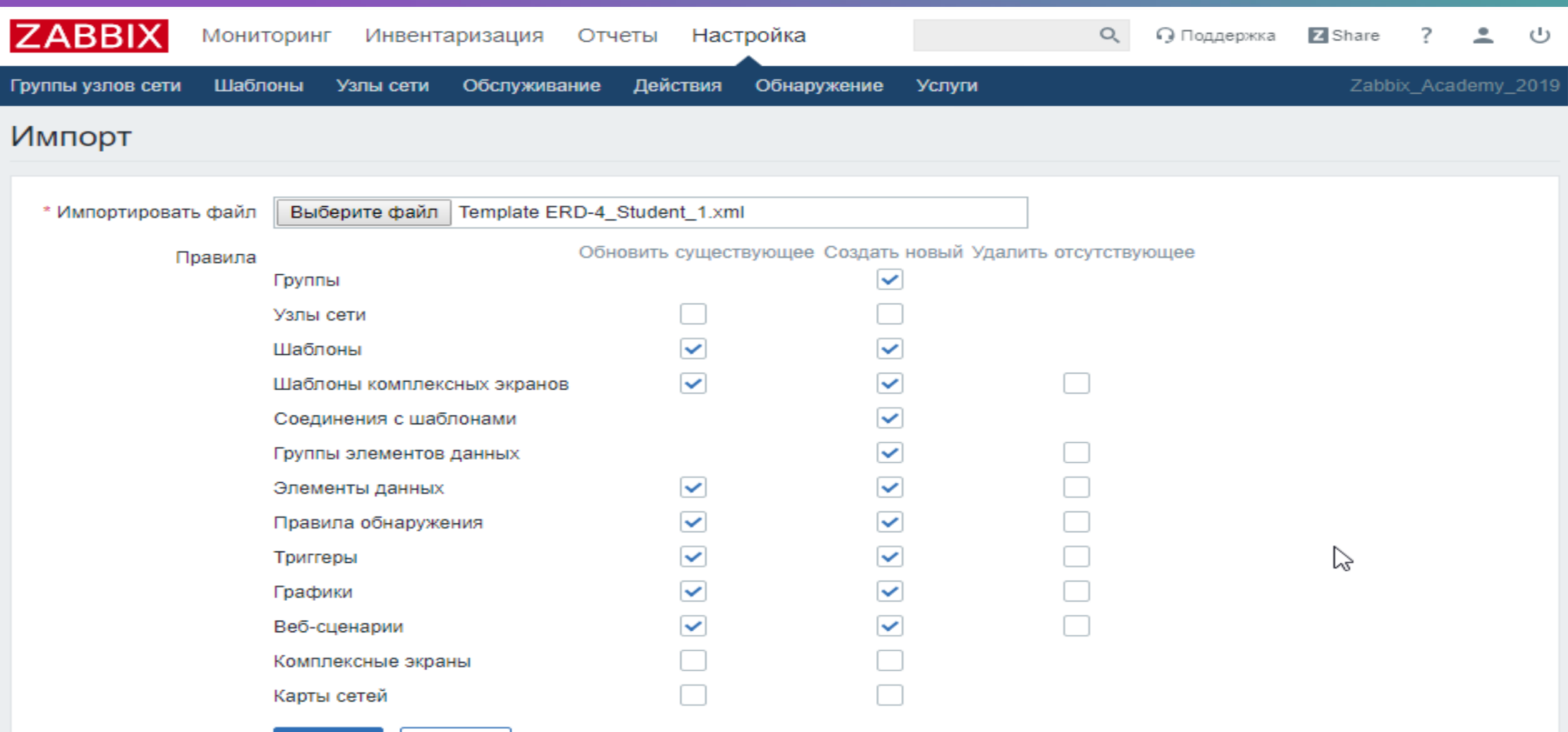

#### Добавление существующего шаблона в Zabbix

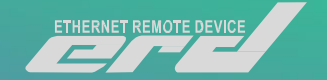

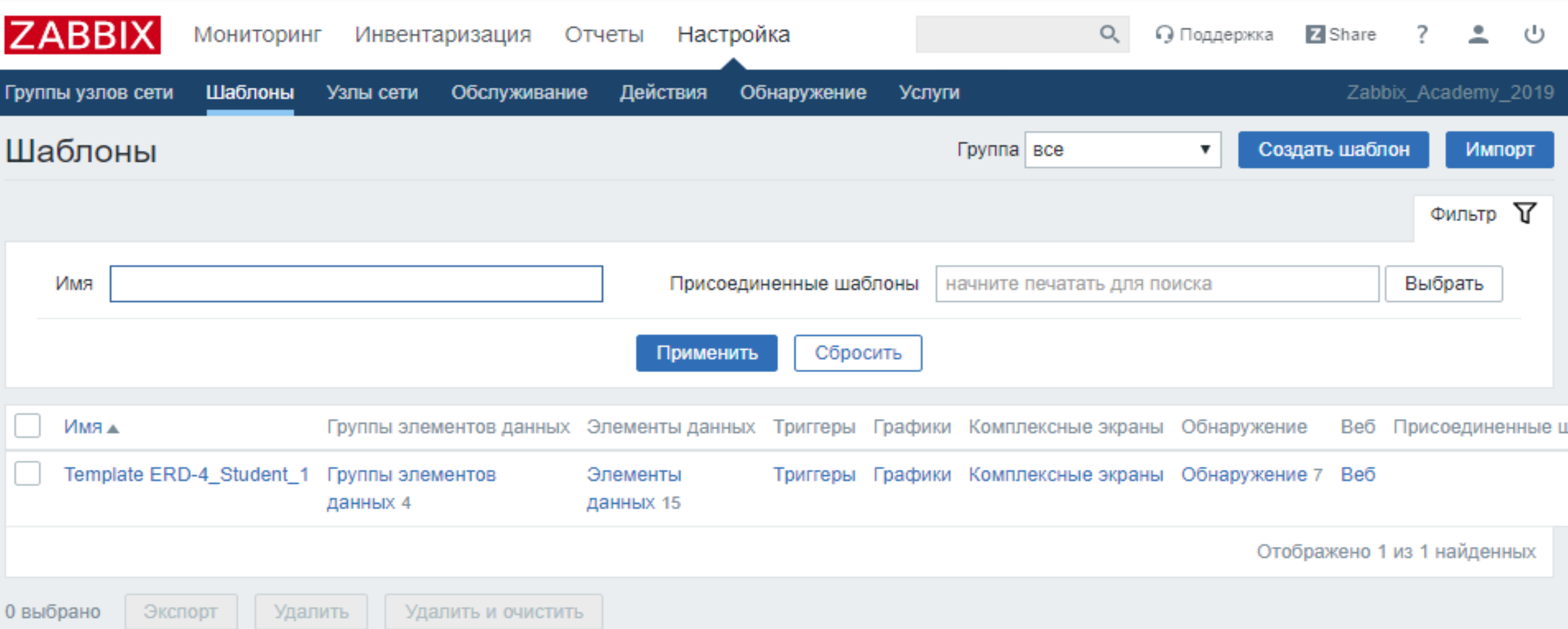

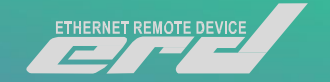

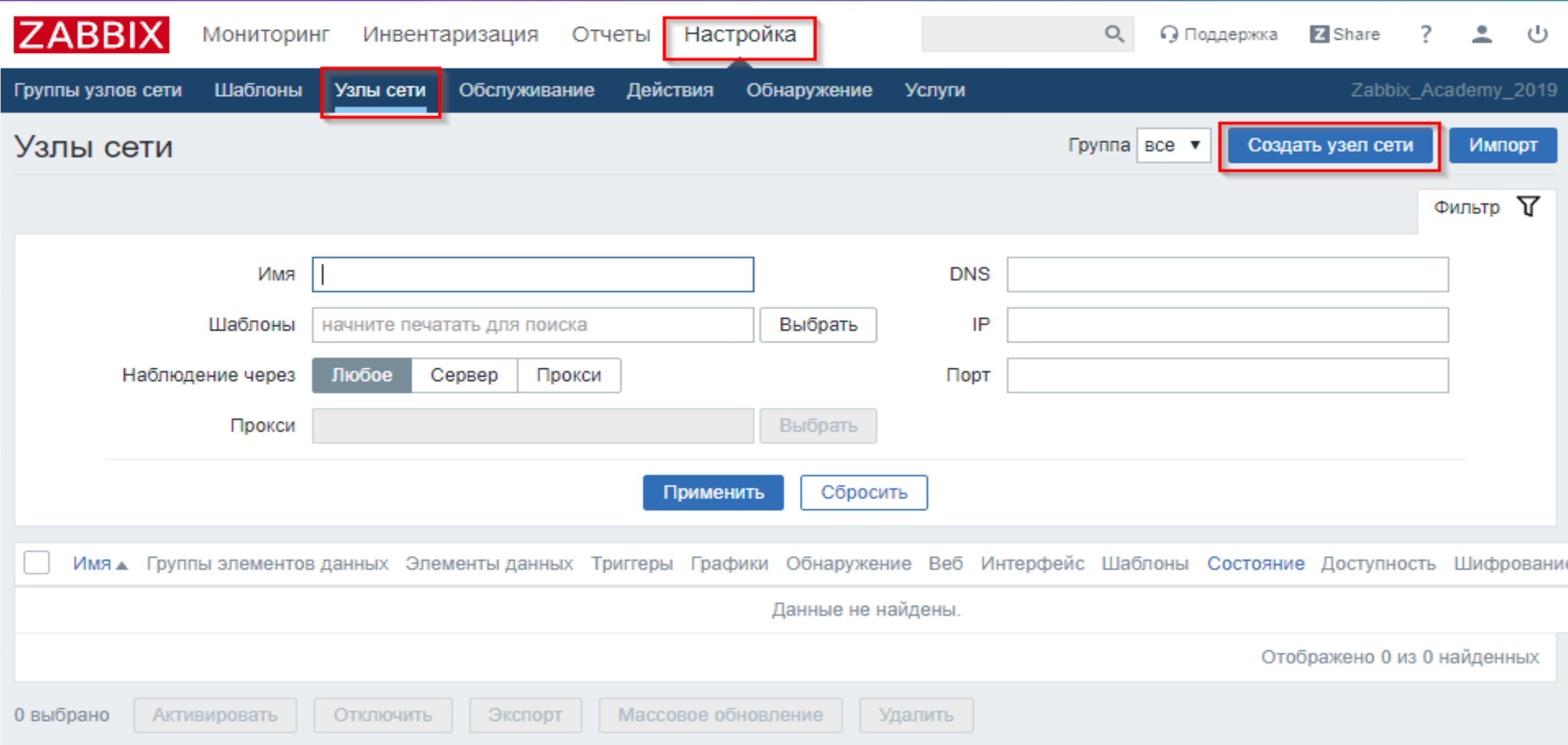

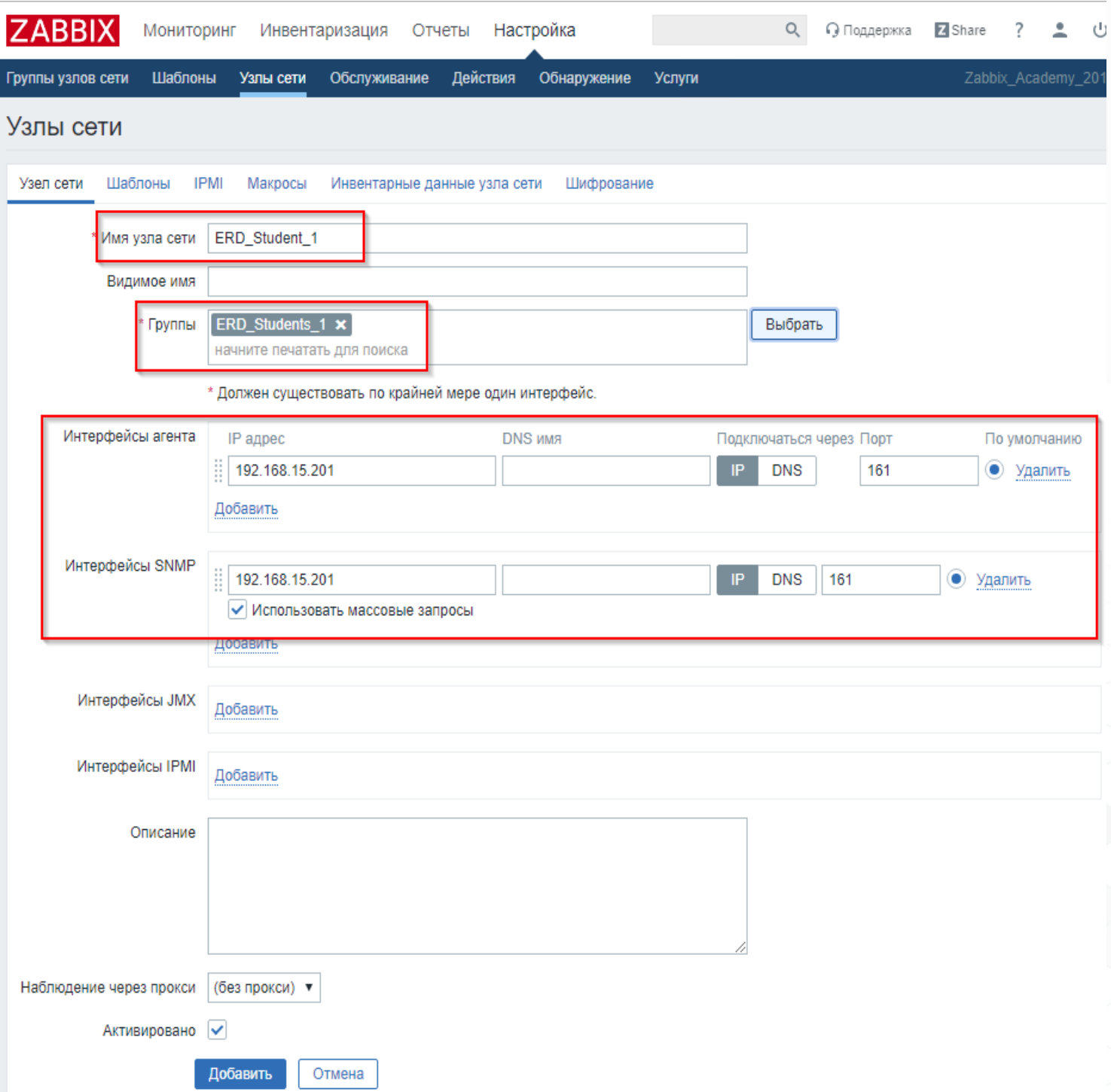

- Добавление своего устройства в Zabbix
- Указываем имя устройства по типу
- **ERD-Student\_XX**
- Соответствующую группу, а так же адрес устройства
- **192.168.15.2XX и порт 161**

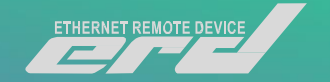

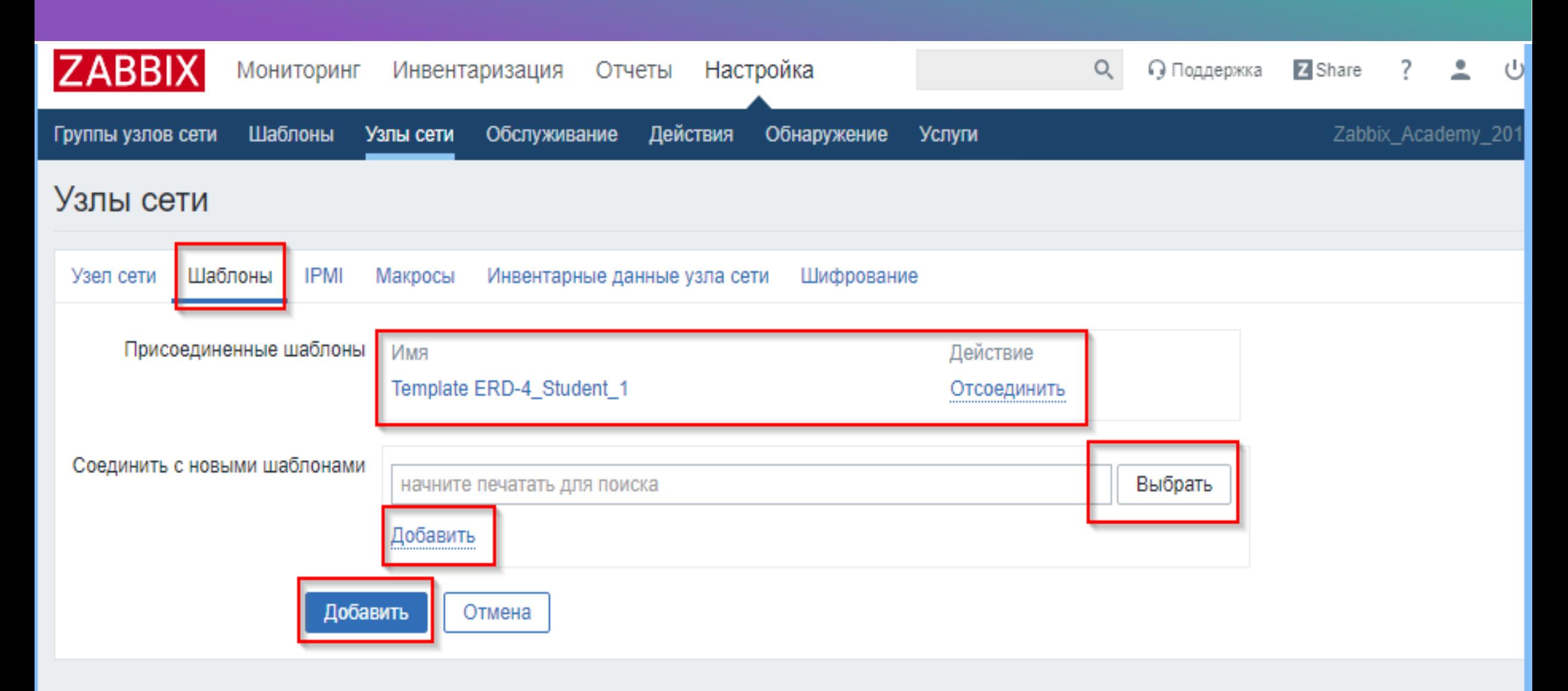

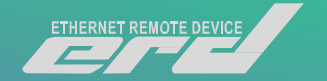

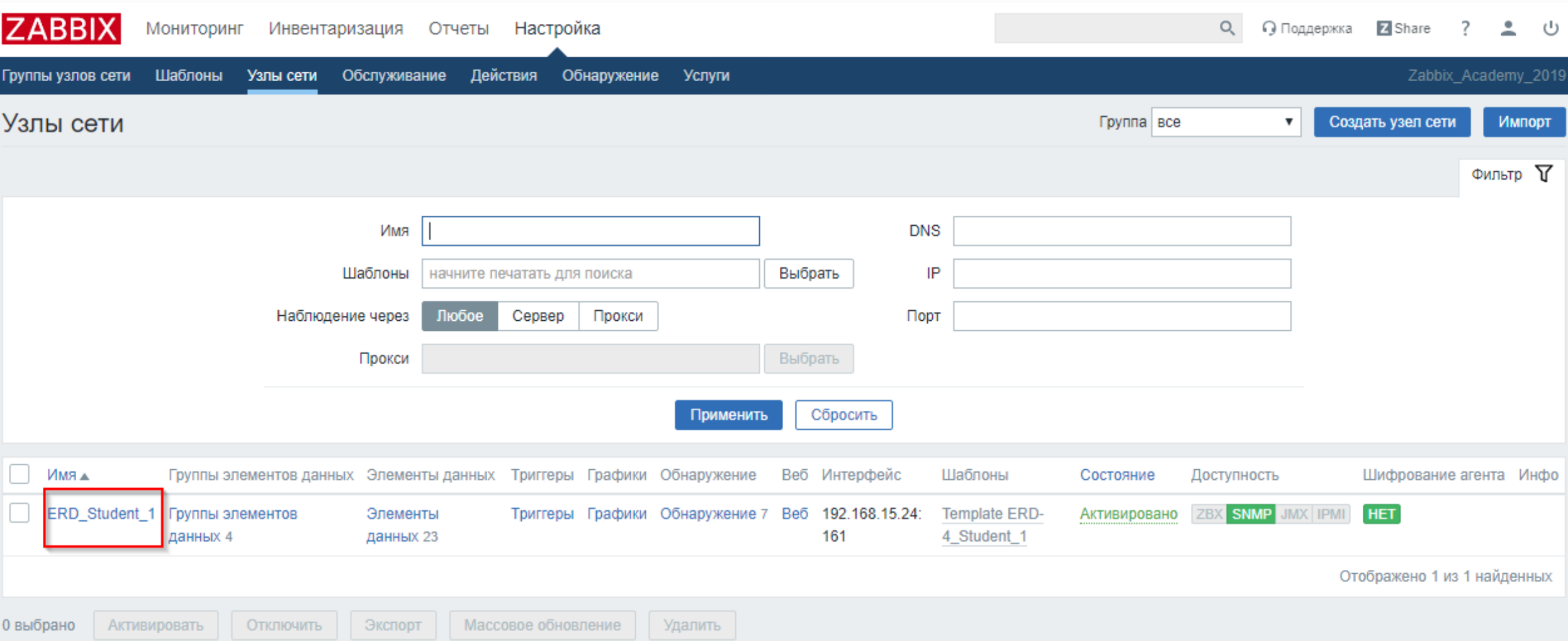

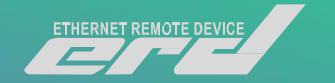

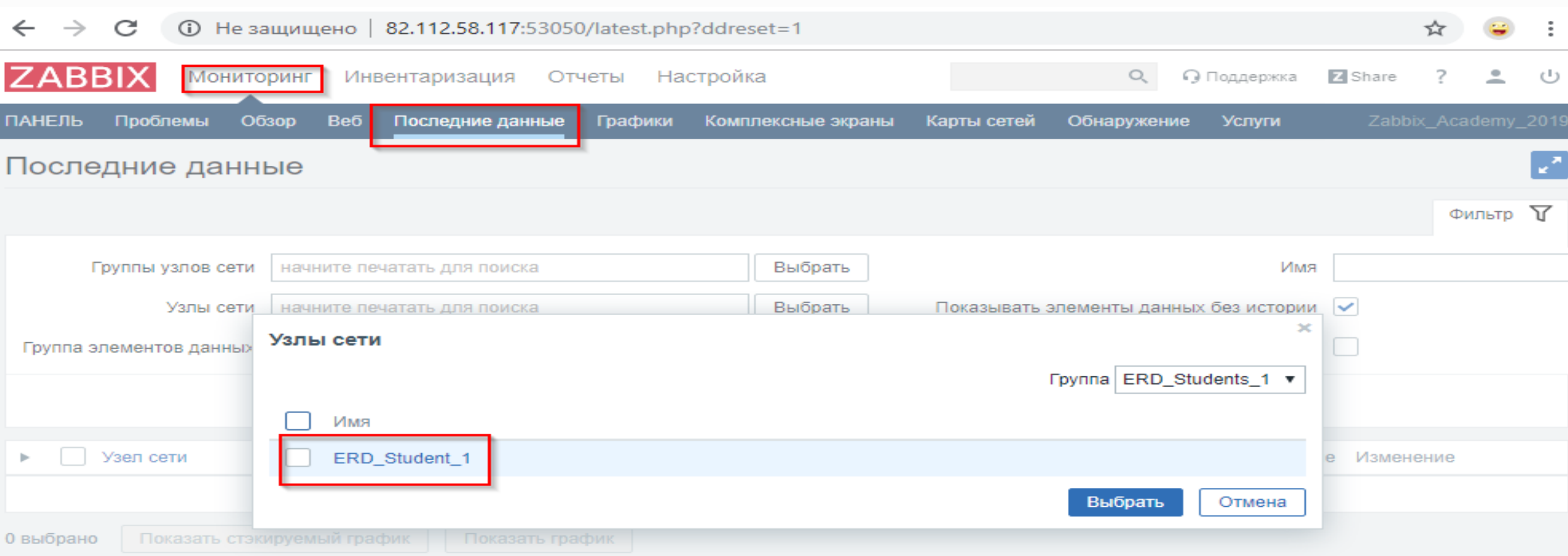

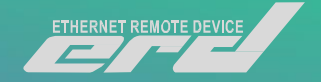

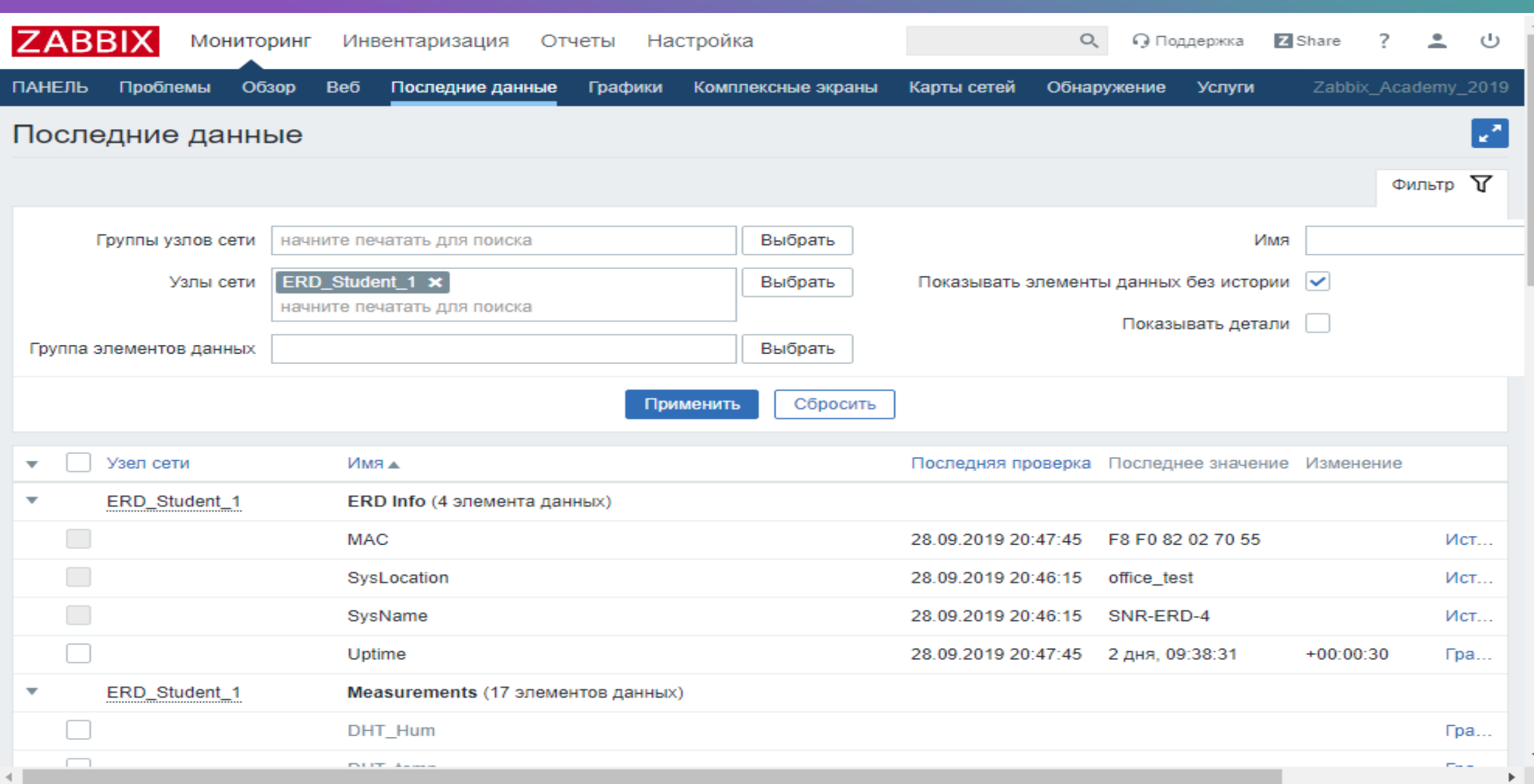

#### Подключение датчика DTS-2

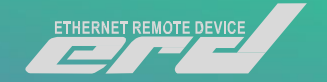

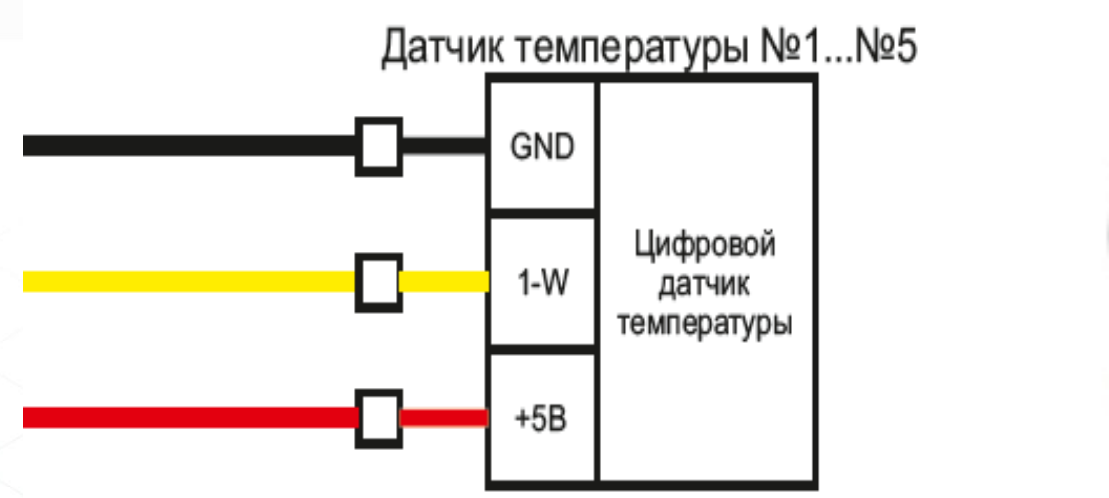

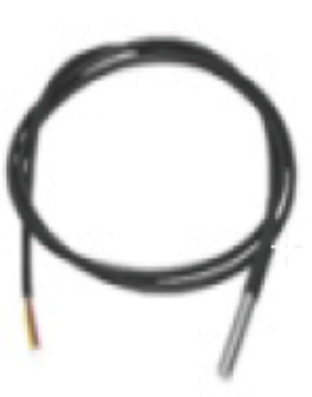

- Контакты GND и +5В по средствам паразитного питания подключим к клемму GND на 10-ти контактном клеммной колодке.
- 1-wire к соответствующей клемме на 10-ти контактном клеммной колодке.
- Информацию по датчику, можем наблюдать на WEB интерфейсе, а также в системе Zabbix.

#### Подключение датчика H/T/P

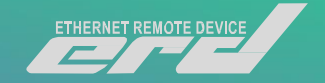

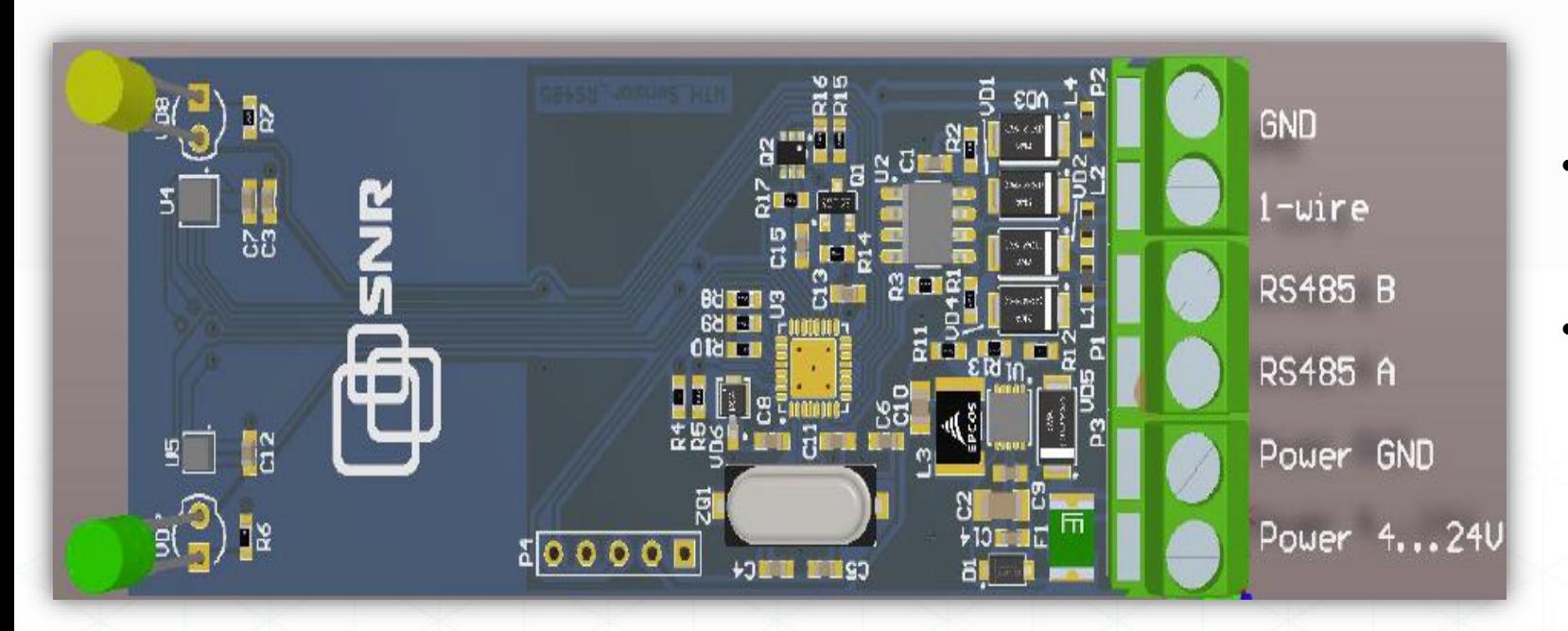

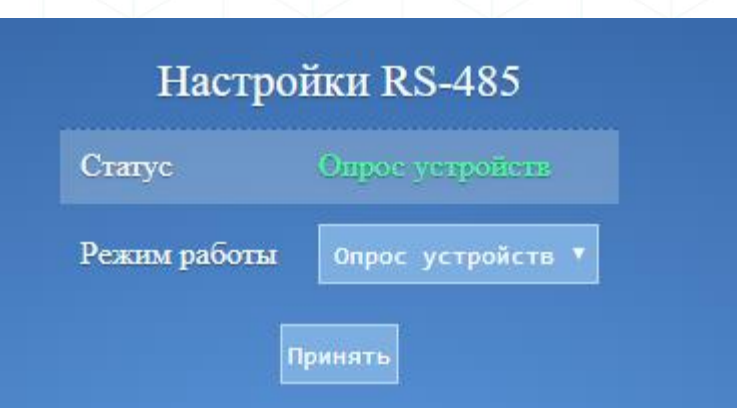

- Подключаем датчик по шине RS-485.
- Для определения датчика устройством, необходимо изменить режим работы RS-485 на «Опрос устройств»
- Так же на H/T/P есть возможность подключить дополнительный датчик DTS-2.
- Подключим дополнительно DTS-2 по шине 1-wire на устройство H/T/P. Для этого используем соответствующие контакты для подключения GND для паразитного питания +5В и 1-wire интерфейс.
- Информацию по датчику, можем наблюдать на WEB интерфейсе, а также в системе Zabbix.

#### Подключение датчика Геркона (Датчика магнитно-контактного)

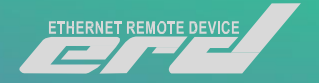

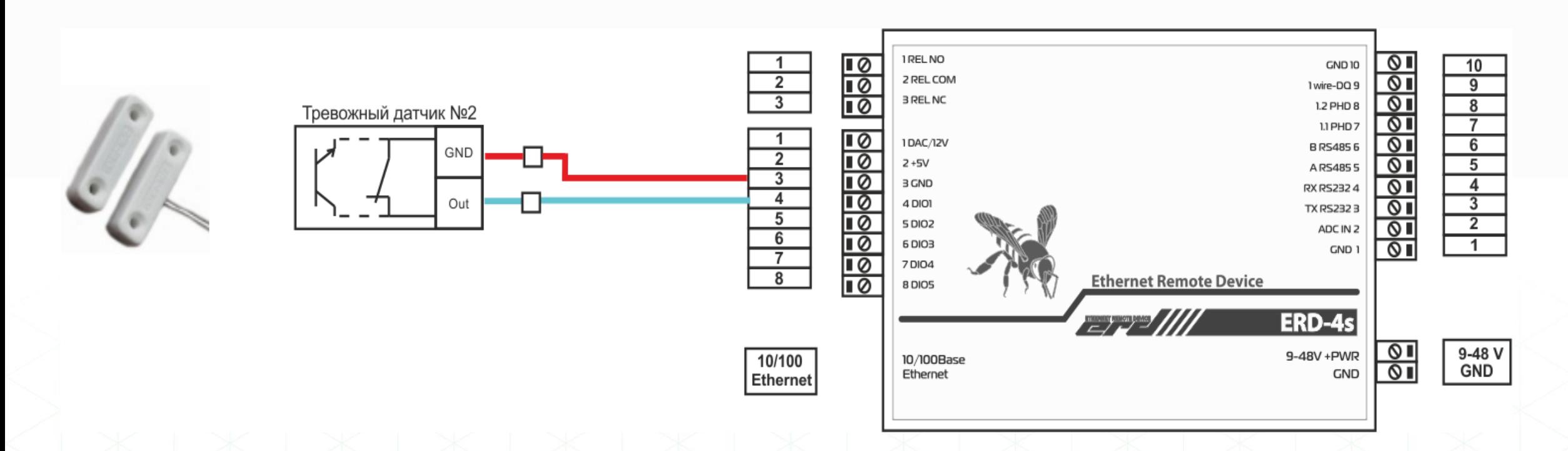

- Датчик необходимо подключить на один из DI
- В настройках DIO, так же нужно выбрать соответствующую роль порта.
- Информацию по датчику, можем наблюдать на WEB интерфейсе, а также в системе Zabbix.

#### Подключение SNR-RS-Counter-8i

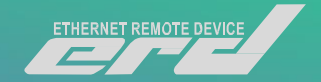

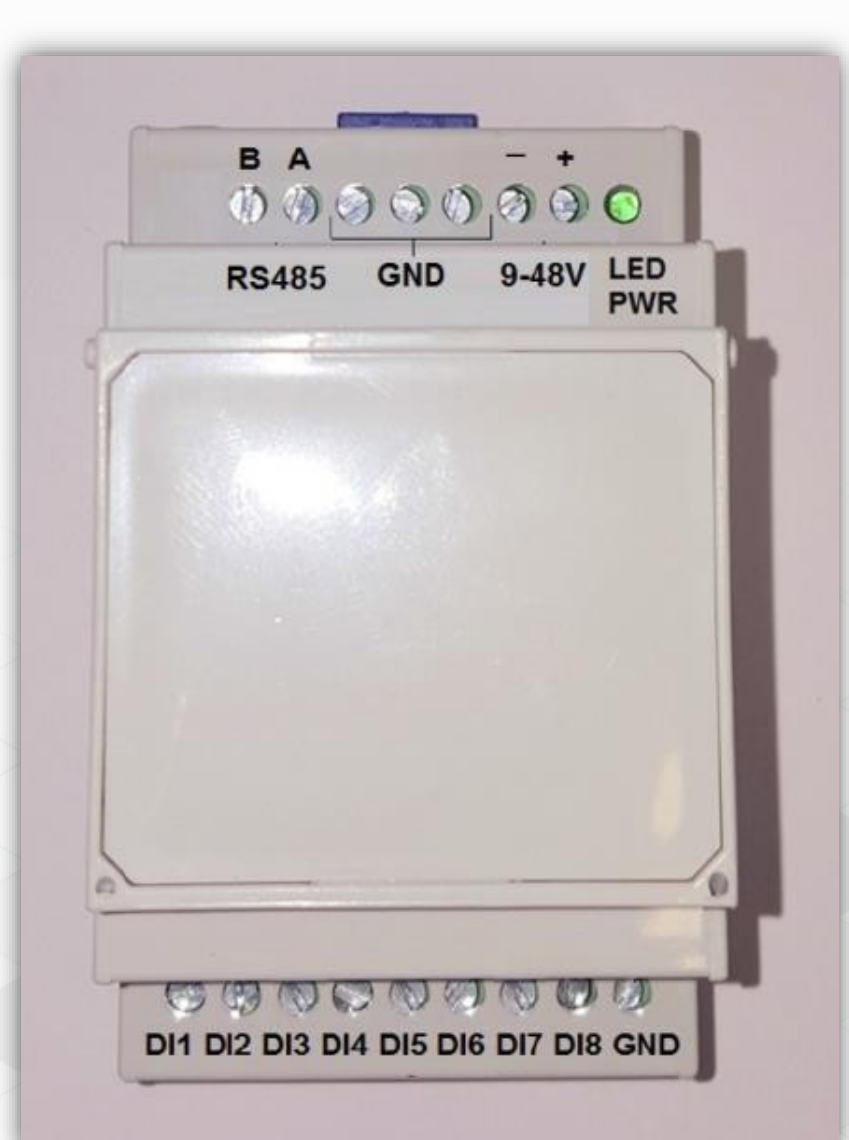

- Устройство имеет 8 импульсных входов, который можно использовать как плату расширения для имеющихся на борту устройства пяти сухих контактов.
- Сухие контакты могут работать только в режиме DI для подсчёта импульсов или передачи дискретного состояния геркона.
- Подключим дополнительно Геркон к одному из DI устройства.

#### Подключение датчика протечки

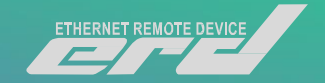

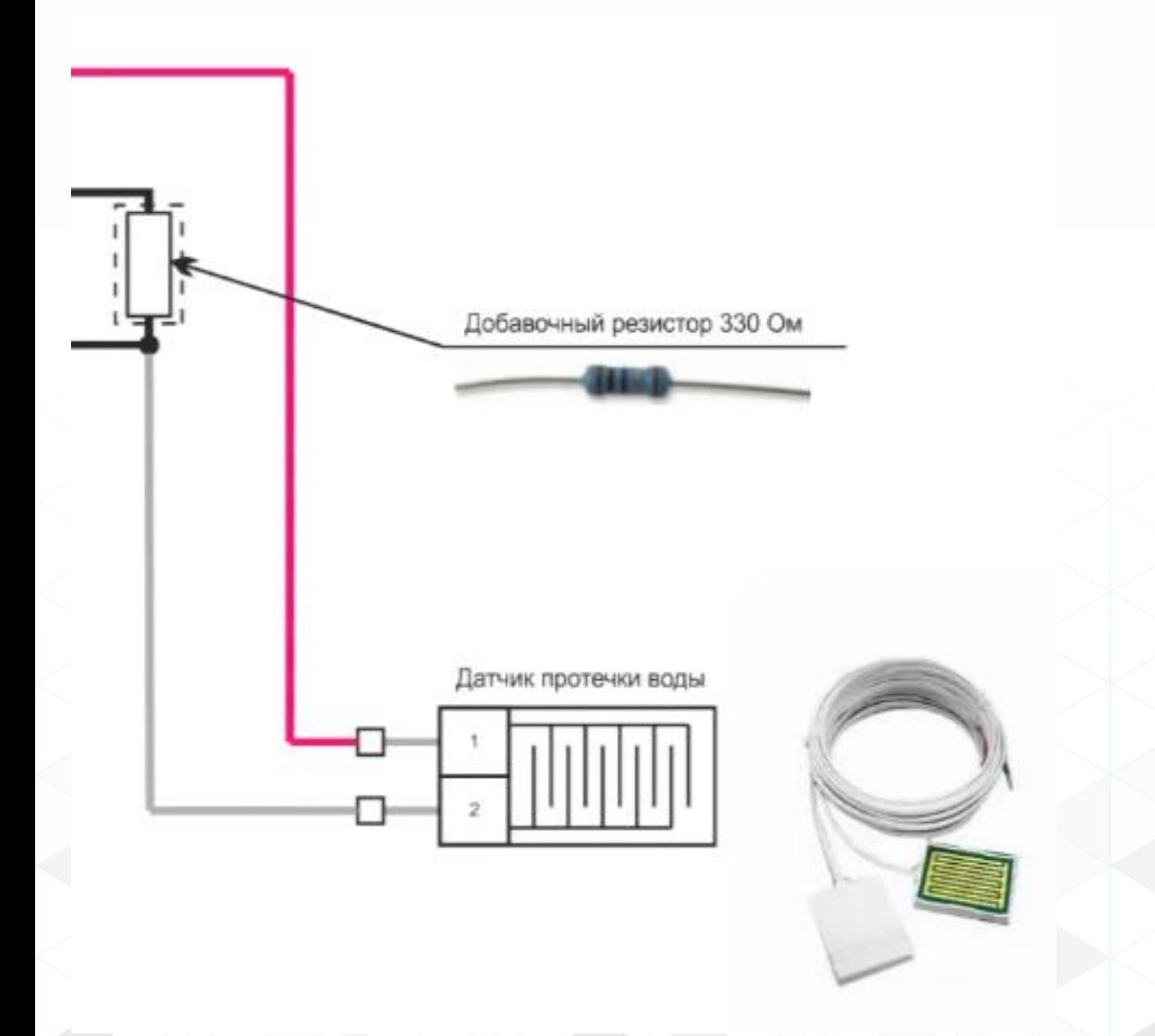

- Для подключения датчика нам потребуется Резистор на 330 Ом.
- Его необходимо установить между клеммами на 8-ми контактной клеммной колодке:
- GND и DI, который мы выбрали в качестве интерфейса для мониторинга датчика.
- После чего в ту же клемму GND необходимо завести **«–»** контакт датчика, а контакт **«+»** подключить к +5В ERD.
- В результате информацию по датчику, можем наблюдать на WEB интерфейсе, а также в системе Zabbix на соответствующем DI

#### Подключение UPS и опрос по средствам RS-232

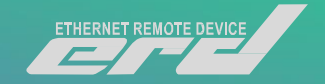

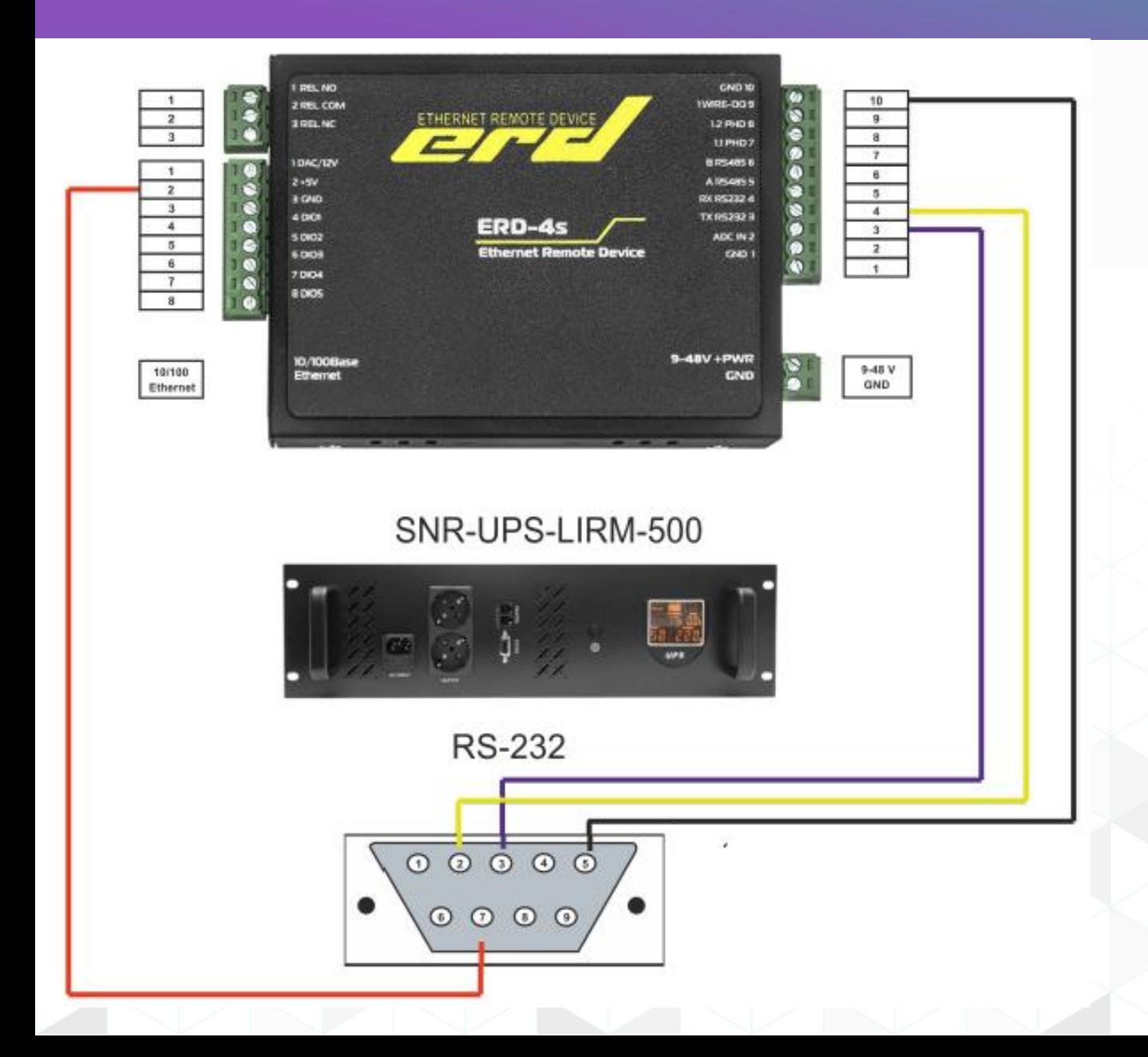

Рассмотрим работу ERD-4 с UPS SNR-UPS-LIRM-500 .

Для работы функции необходимо:

1. Подключить ERD-4 по интерфейсу RS-232;

2. Включить режим "Контроль параметров УПС" в настройках порта RS232 в разделе "Настройки" - "Настройки RS232"

\*Некоторым моделям UPS требуется дополнительное питание +5В случае). Взять его можно с 8 контактного разъема ERD-4

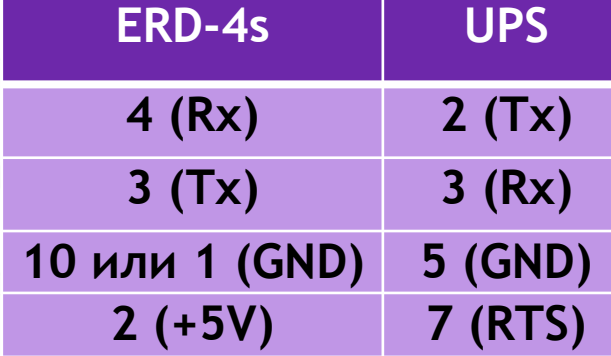

#### Подключение SNR-SMART-DIN

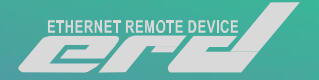

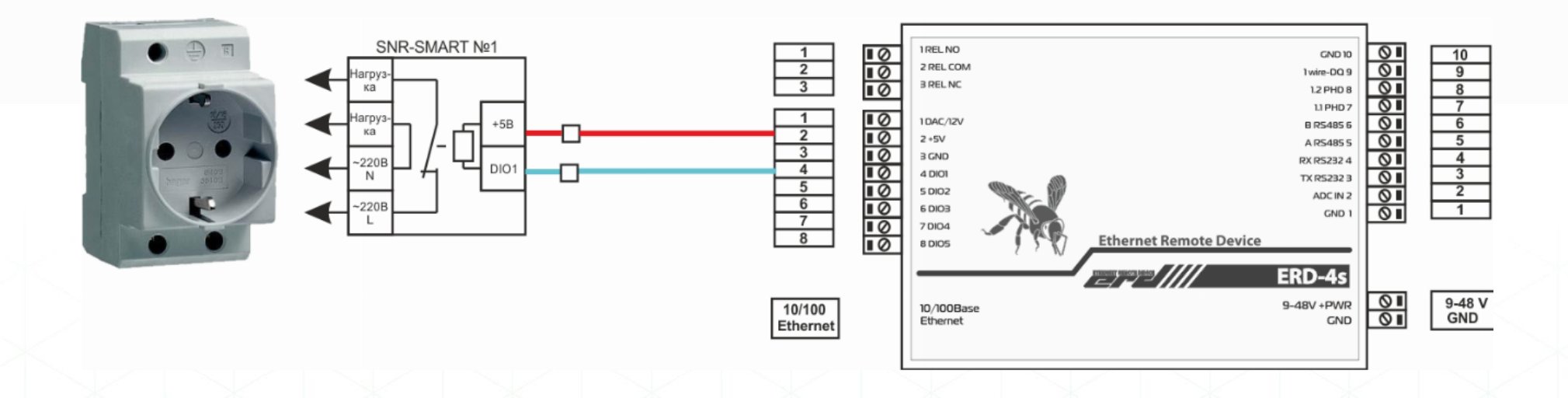

Управление внешними устройствами с релейными входами посредством выходных дискретных сигналов. В качестве управляемых устройств могут использоваться блоки розеток [SNR-SMART,](http://shop.nag.ru/catalog/00007.Avtomatizatsiya-i-monitoring/05630.Upravlenie-pitaniem/03937.SNR-SMART) управляемые розетки [SNR-SMART-DIN-A](http://shop.nag.ru/catalog/00007.Avtomatizatsiya-i-monitoring/05630.Upravlenie-pitaniem/08154.SNR-SMART-DIN-A) и [SNR-SMART-DIN-B](http://shop.nag.ru/catalog/00007.Avtomatizatsiya-i-monitoring/05630.Upravlenie-pitaniem/08155.SNR-SMART-DIN-B);

A-имеет подключение реле NO

B-имеет подключение реле NC

Для подключения устройств необходимо изменить настройку DIO, переведя в режим DI и выбрать соответствующий тип реле

## Подключение датчика DHT Single-wire

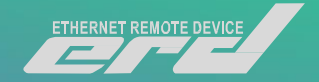

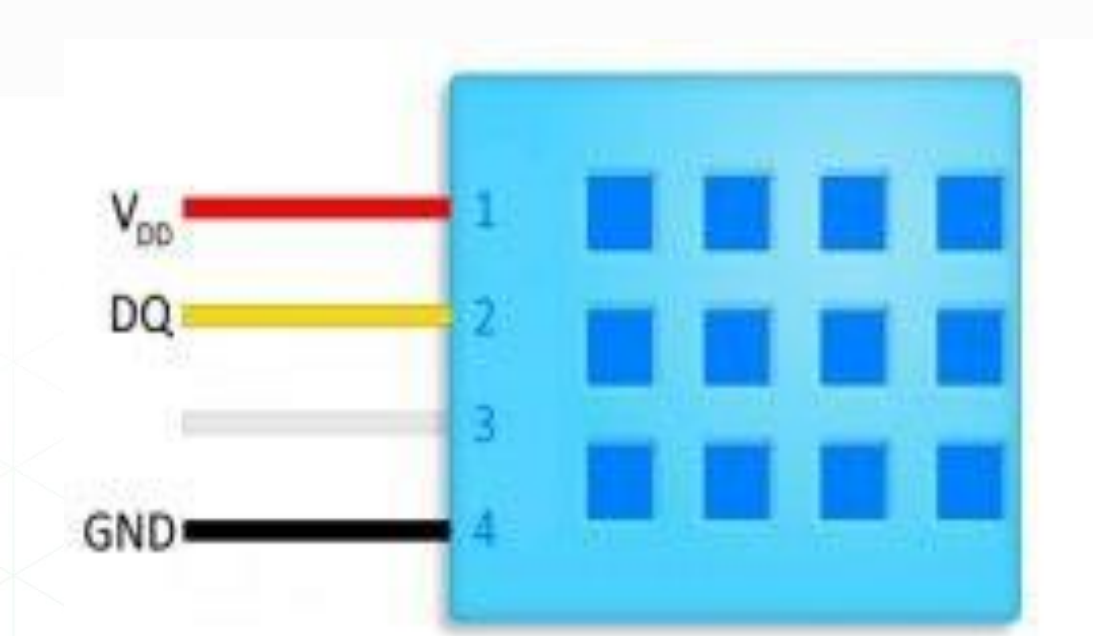

- Контакты V и подключить к +5V ERD.
- DQ к 1-wire клемме на 10-ти контактном клеммной колодке.
- GND к любой клемме GND на ERD

#### Подключение датчика DHT Single-wire

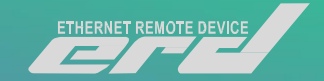

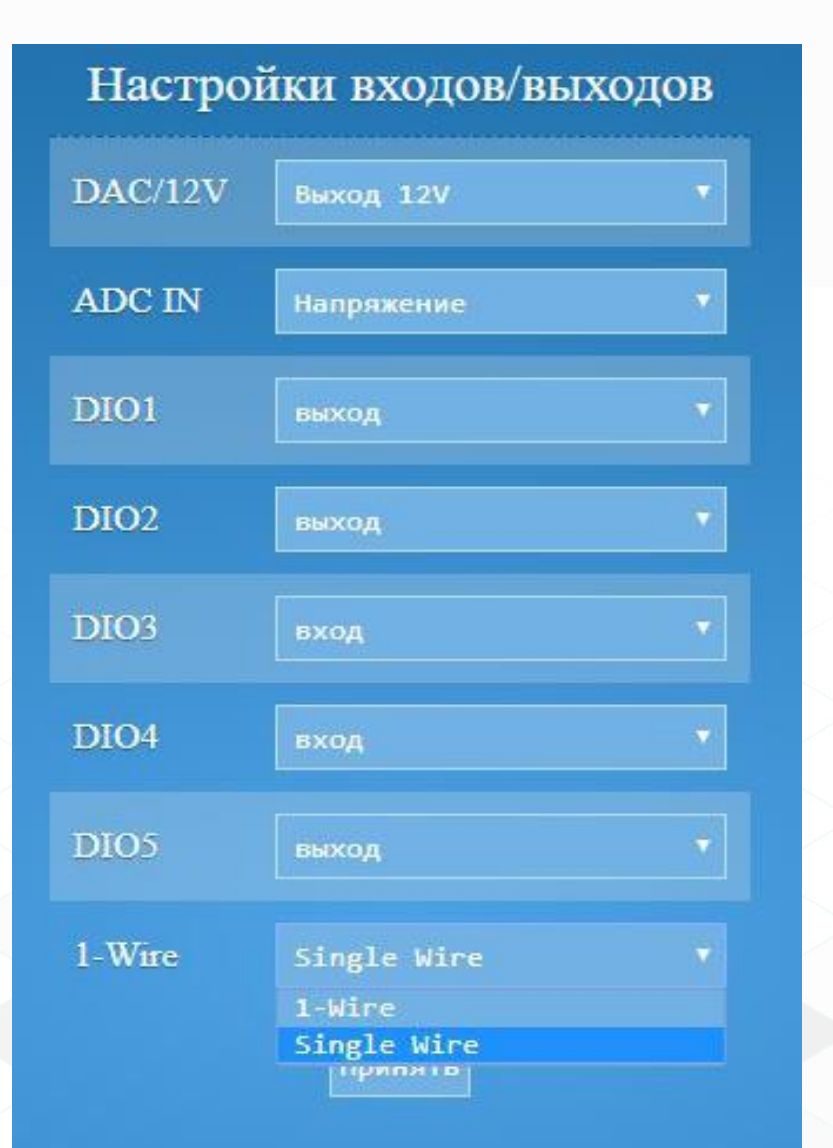

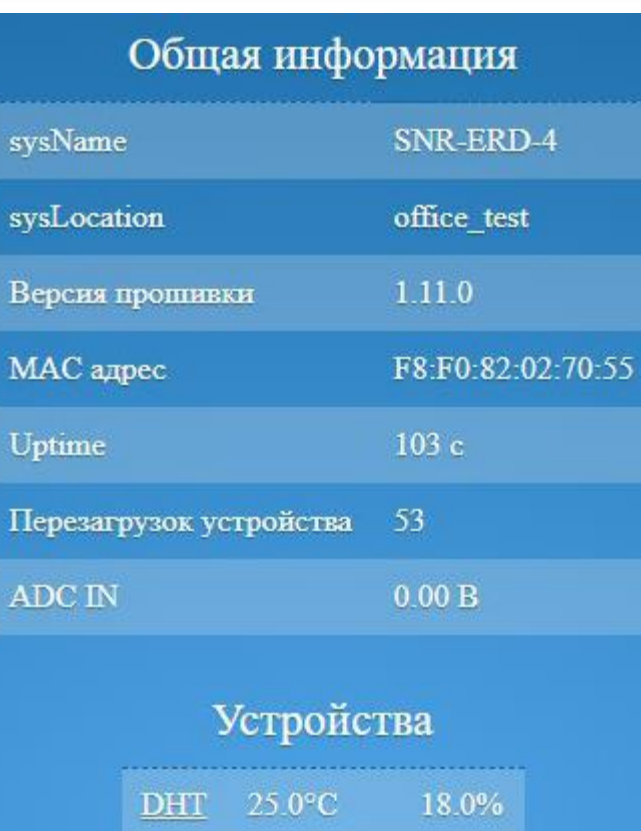

- В меню настройки входов/выходов изменить режим работы 1-wire на single wire
- Результаты опроса датчика, можно наблюдать в главном меню ERD

## Настройка триггеров Zabbix

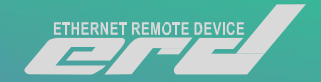

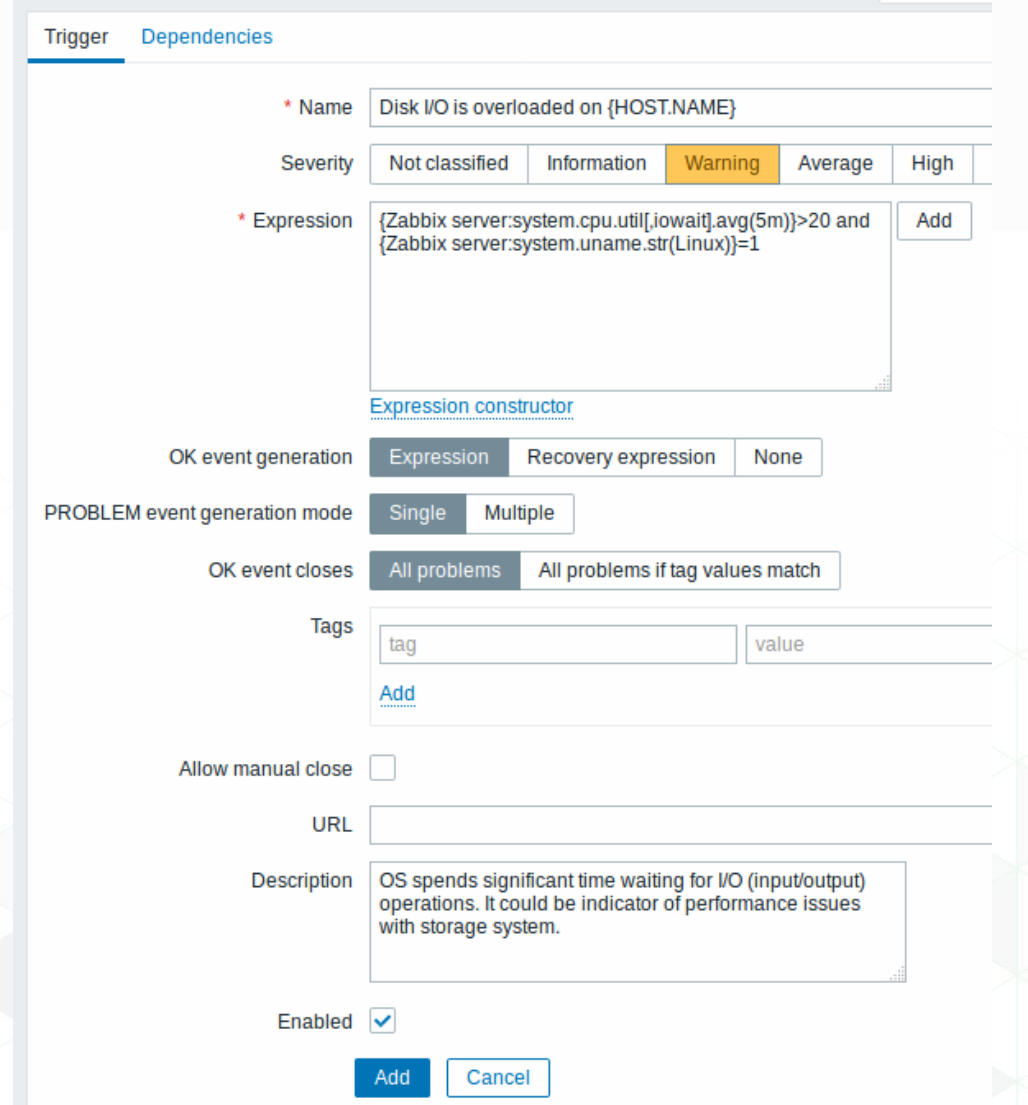

Для настройки триггера, сделайте следующее:

•Перейдите в: *Настройка* → *Узлы сети* •Нажмите на *Триггеры* в строке с узлом сети •Нажмите на *Создать триггер* сверху справа (или на имя триггера для изменения уже существующего триггера) •Введите в диалоге параметры триггера

#### **Настройка**

Вкладка **Триггер** содержит все существенные атрибуты триггера.

#### **Настройка GSM модуля для ERD-4s**

#### **GSM**

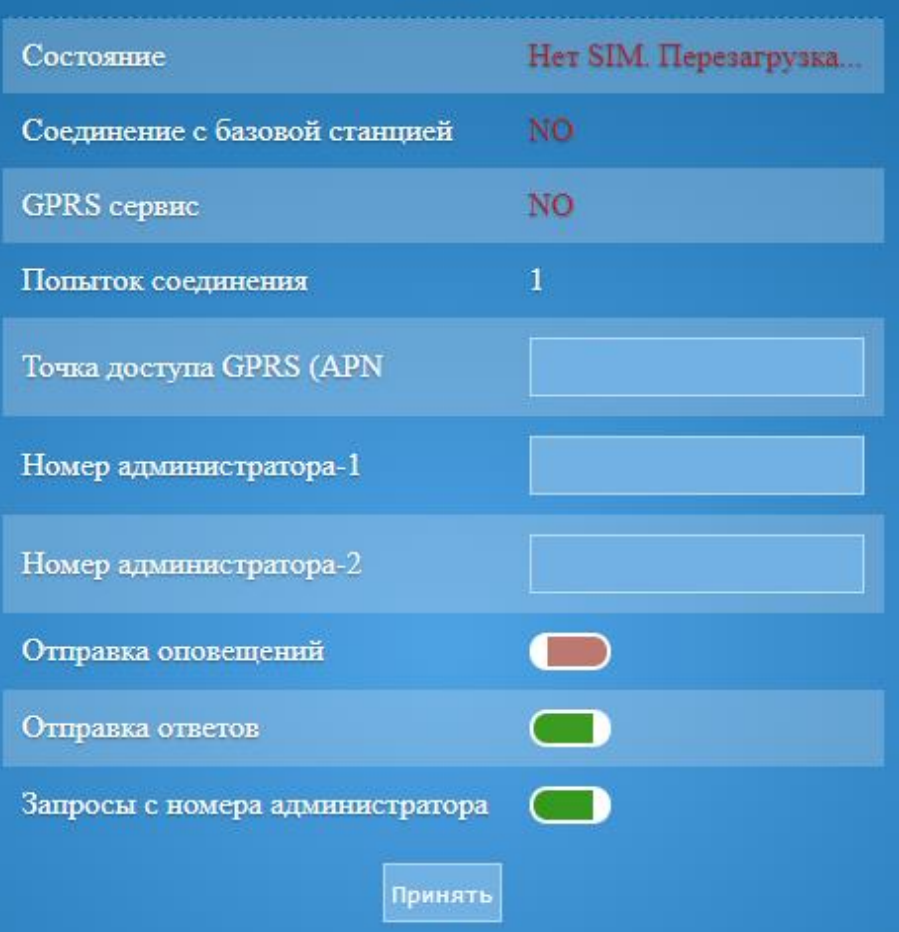

В ERD имеется возможность подключения антенны и SIMкарты «на горячую». Если модуль инициализируется неудачно (без SIM-карты или антенны), то ERD запускает процесс его инициализации сразу, вторая попытка происходит через 30 секунд, минуту и тд.

Работа GPRS: После успешной инициализации GSMмодуля, устройство подключается к GPRS. Если оператор требует ввода APN, то она вводится в поле «Точка доступа GPRS (APN)». При успешном соединении устройство получает IP-адрес. Если оператор предоставляет «белый» IP-адрес, то функции устройства могут быть доступны через GPRS-соединение.

Web-страница «Настройка GSM»

## ERD-2 Battery Control

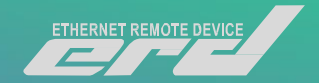

## Мы разработали прошивку для самой популярной серии наших устройств.

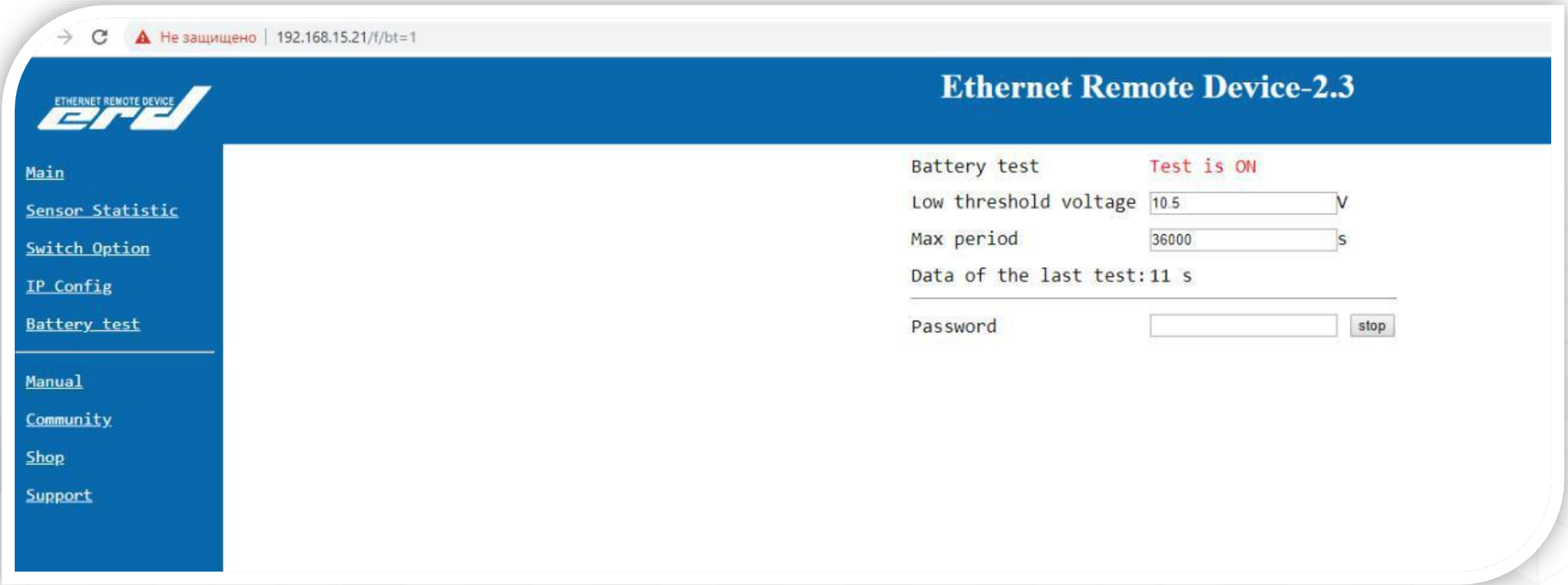

### ERD-2 Battery Control

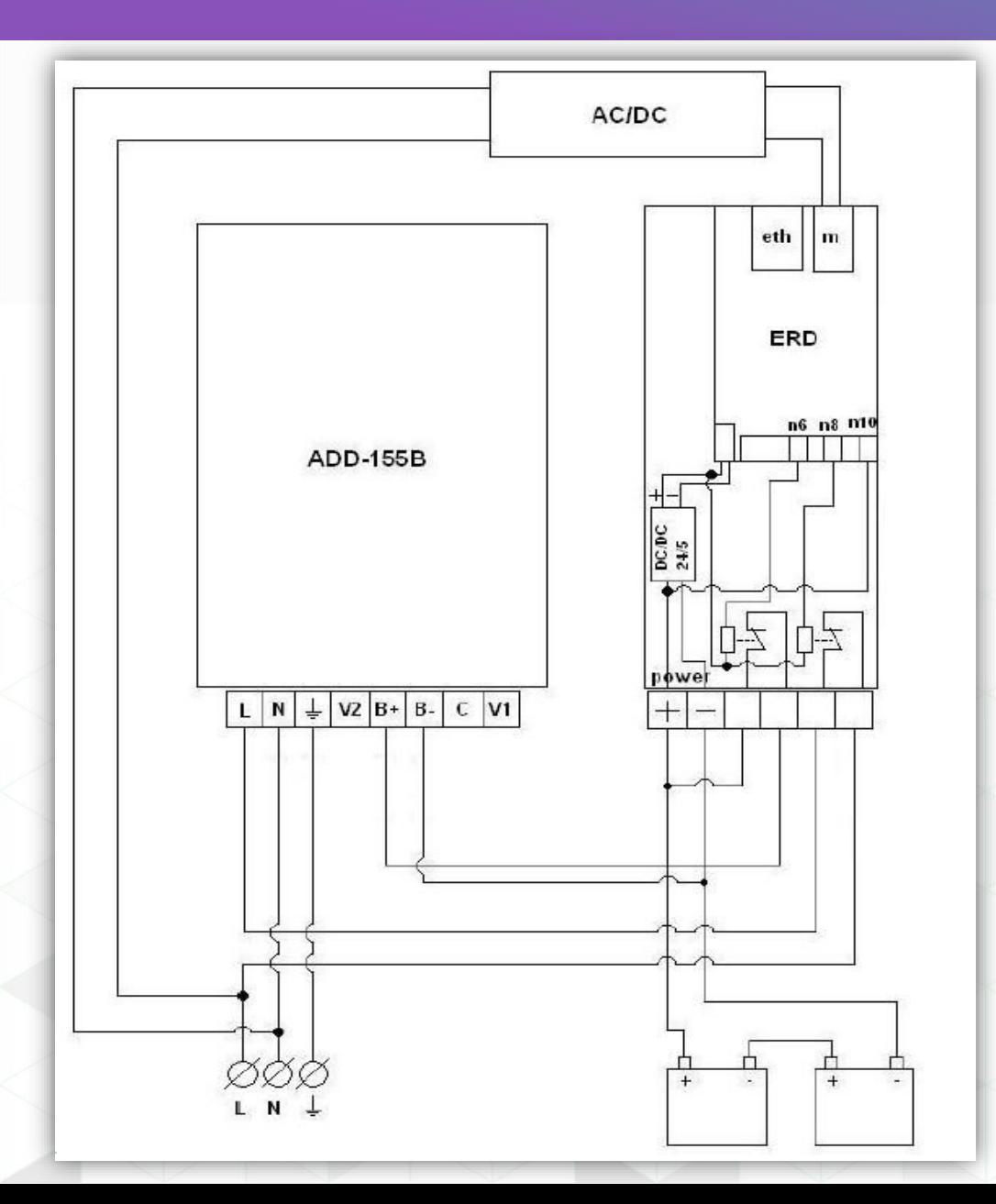

- Данная прошивка необходима для проведения, удалённого тестирование АКБ
- Версия прошивки есть как для устройства ERD-2c / 2s так и для ERD-2.3.
- Необходимо установить прошивку на устройство
- Подключить устройство по описанной в инструкции схеме.
- Результаты тестирования будут записаны в OID.
- Возможен запуск/остановку процесса по средствам SNMP

### Управляемый блок розеток SMART OUTLET

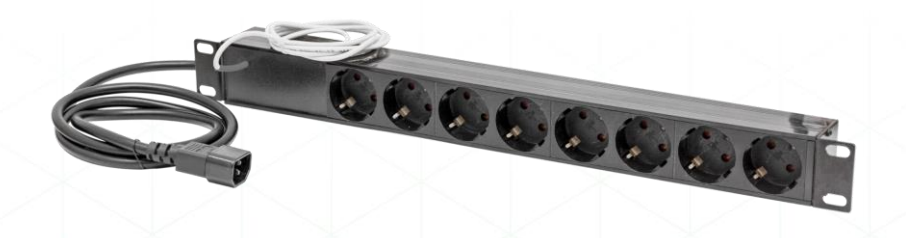

**Блок розеток Smart Outlet**

**Smart Outlet - блок розеток, предназначенный для управления нагрузками. Имеет возможность подключения к бесперебойному источнику напряжения или к сети переменного тока напряжением 220 вольт.**

#### Управляемый блок розеток SMART OUTLET

- подключение к конвертерам;
- в качестве интерфейса подключения используется RS485;
- протокол modbus-RTU;
- управление нагрузкой на 7 отдельных выходах, с возможностью перезагрузки и отключения конечного оборудования;
- компактные размеры;
- два варианта устройства с подключением к бесперебойному источнику напряжения или к сети переменного тока напряжением 220 вольт;
- поддерживается установка в стойку
- собственная разработка;
- узнаваемый бренд;
- оперативное изготовление за счёт собственного производства, а также контрактного производства на предприятиях в России и за рубежом;
- соотношение цена\качество (цена в разы ниже аналогичных продуктов).

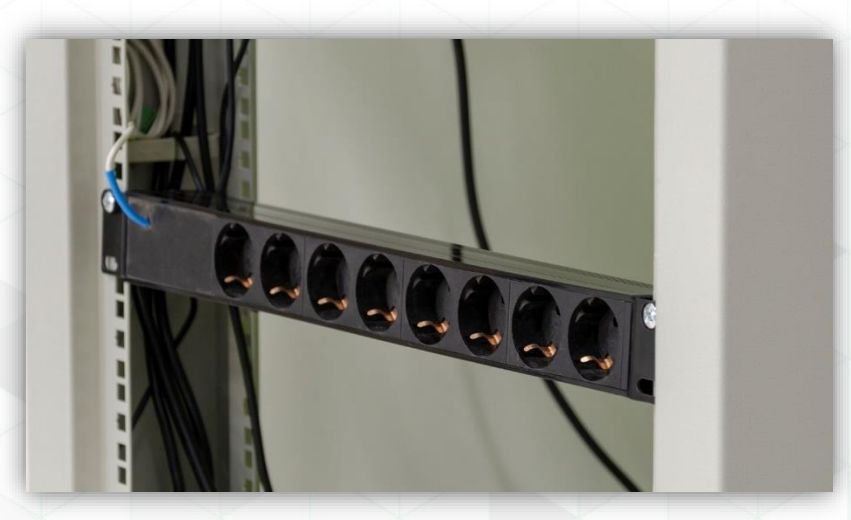

## Настройка MQTT подписки

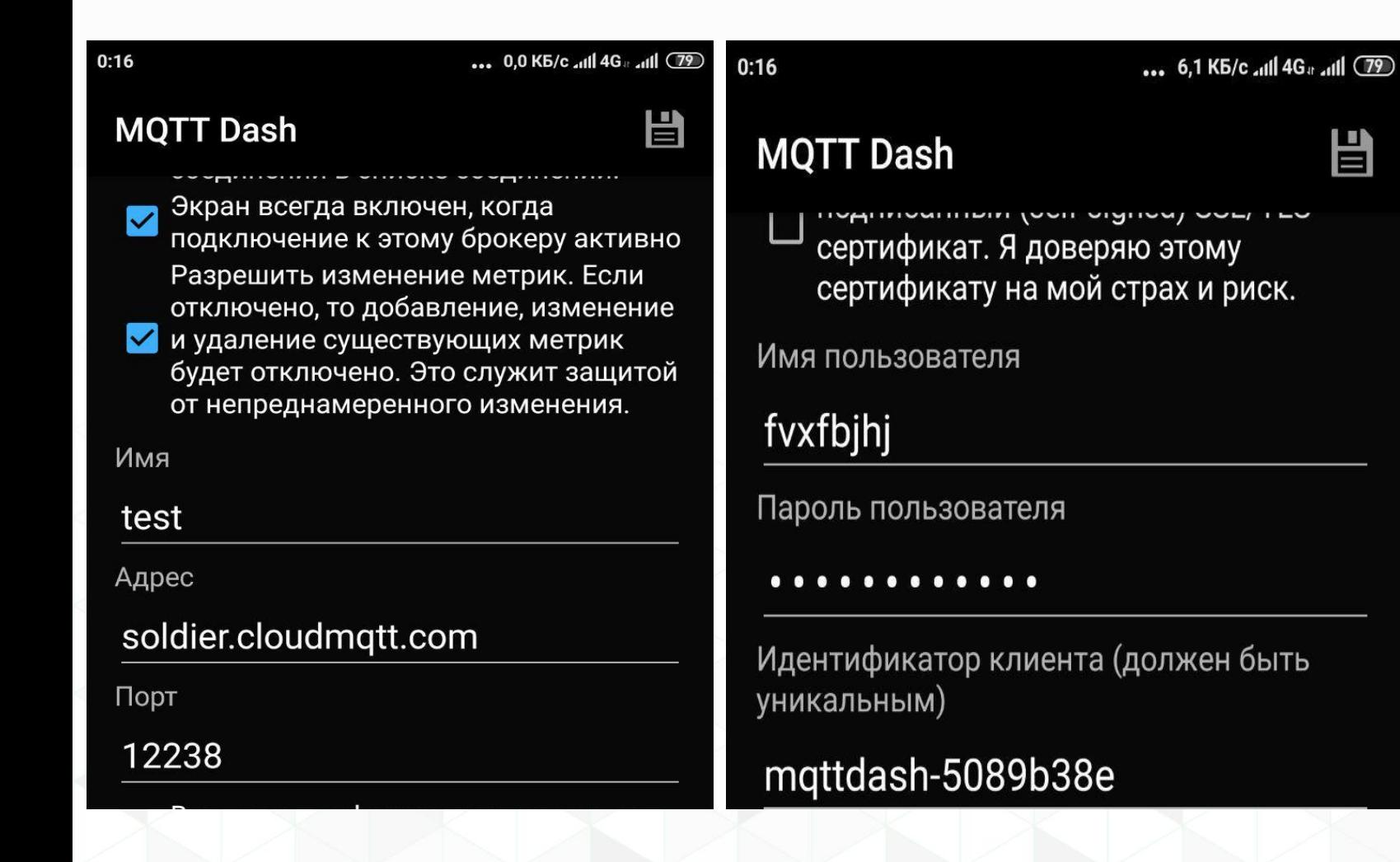

• Любым доступным способом установим прошивку ERD-4 (MQTT\_root\_topic)

昌

- Установим на свой смартфон приложение MQTT Dash
- На Вашей ERD настроим MQTT подписку

**Server: soldier.cloudmqtt.com Порт: 12238 Имя пользователя: fvxfbjhj Пароль: Djy\_n8qpsaJt**

**Root topic: studentXX (в соответствии с вашим номером)**

### Настройка MQTT подписки

 $|||$  (79)

H

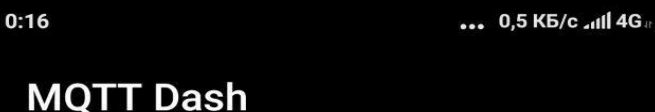

Эта метрика предназначена для отображения/изменения цифрового прогресса или диапазона цифровых значений (например, для управления термостатом, отображения температуры или других цифровых значений). Данные принятого пакета должны быть строкой.

Имя

#### temp

Топик (sub)

#### student01/erd-4/159829/sensor/1.

Извлечь, используя JSON path (если полученные данные в формате JSON), например: \$.level.value. JSON path документация по ссылке ниже: https://github.com/jayway/JsonPath/blob/ master/README.md

#### **• Включить публикацию**

Топик (pub) - оставьте пустым, если совпадает с sub

Оформляем подписку на соответствующий топик

Пример топика: student01/erd-4/159829(UID Устройства)/sensor/1303213103(IDдатчика)/temperature

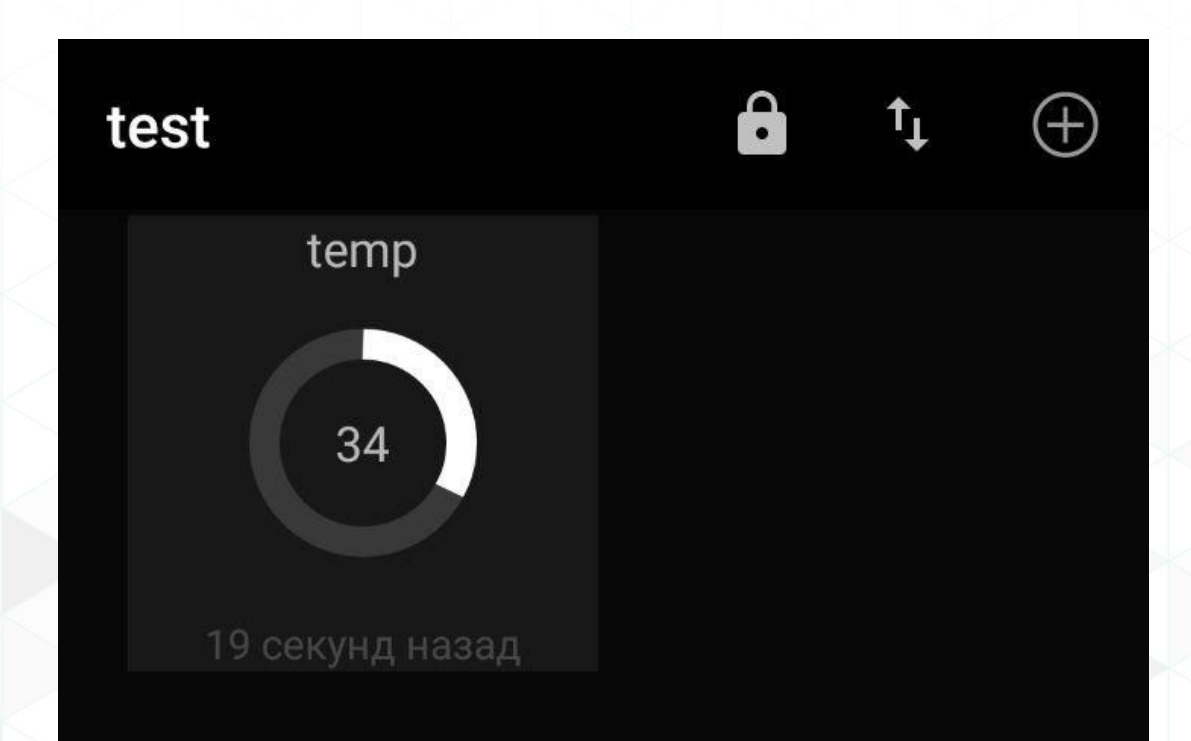

Более подробно о работе с топиками по протоколу MQTT описано в рамках инструкции:

http://data.nag.ru/ SNR%20ERD/ERD-Academy%202019/D [ocuments/Manual\\_M](http://data.nag.ru/SNR%20ERD/ERD-Academy%202019/Documents/Manual_MQTT.pdf) QTT.pdf

*IoT – это концепция взаимодействия устройств и систем, целью которой является минимизация участия человека в базовых процессах, не требующих принятие сложных решений.*

В классическом представлении, IoT являет собой четырехзвенную систему:

- подключаемые устройства (сенсоры, датчики, терминалы);
- сети, по которым они взаимодействуют;
- IoT-платформы (backend система для контроля процессов низкоуровневого взаимодействия
- приложения для конечных пользователей.

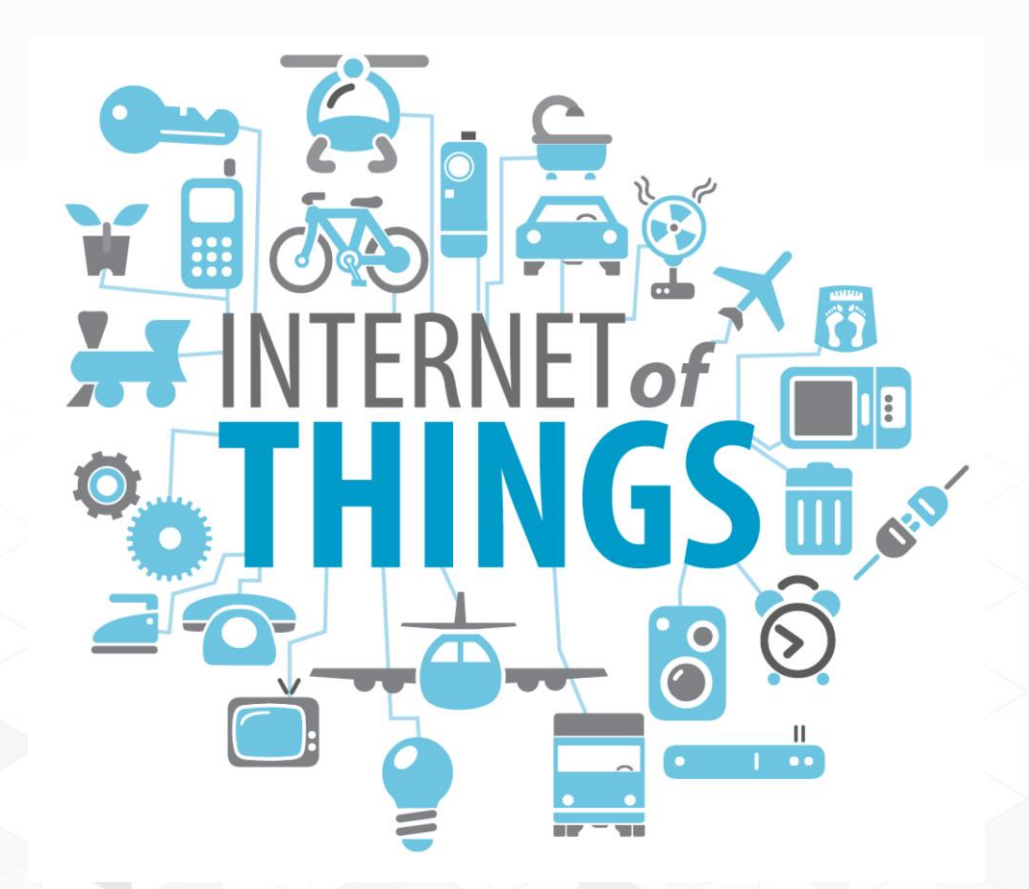

#### Сферы применения IoT

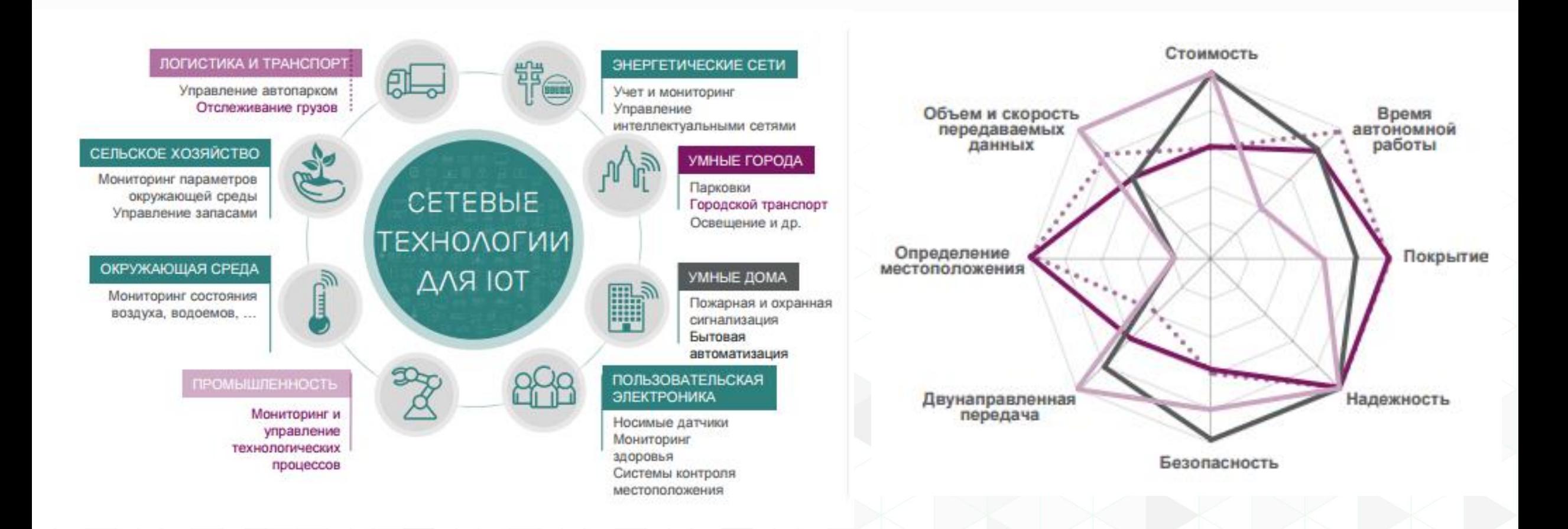

*Narrowband IoT (узкополосный IoT) – это стандарт сотовой связи для устройств телеметрии с низкими объёмами обмена данными.*

- Сеть NB-IoT может быть развернута как на оборудовании сотовых сетей LTE, так и отдельно, в том числе поверх GSM.
- Самое важное в NB-IoT возможность работы при более низких уровнях сигнала и при высоком уровне шумов, а также экономия батареи.
- NB-IoT предназначен для передачи коротких сообщений, и от него не требуется передача аудио-видео контента, больших файлов и прочего.

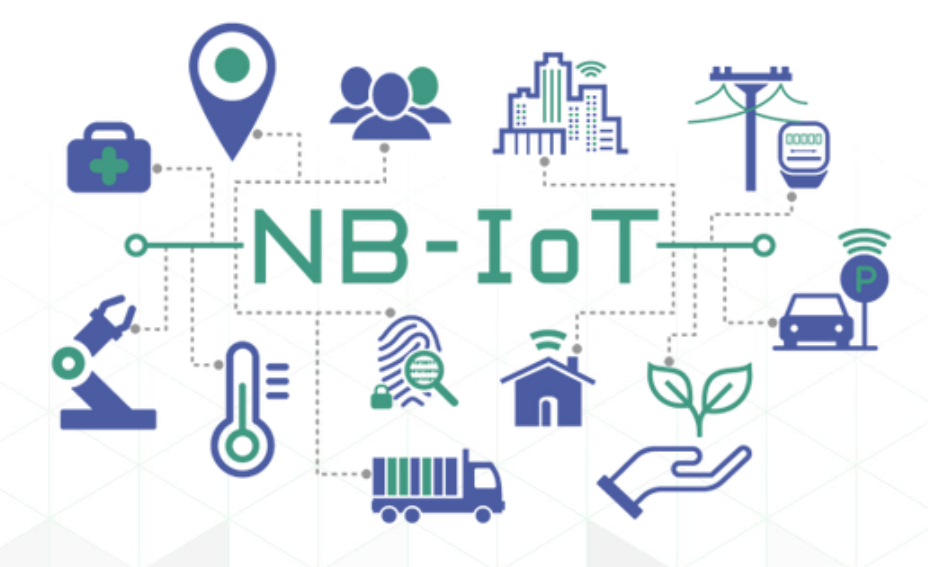

#### **LoRaWAN**

**Многие путают такие понятия как LoRa и LoRaWAN. Давайте разберёмся:**

*LoRaWAN — сетевой стек для сетей LoRa специализирующийся на устройствах телеметрии с низкими объёмами обмена данными.*

В основе спецификации лежит следующая архитектура сети:

- Конечный узел (End Node)
- Шлюз LoRa (Gateway/Concentrator)
- Сетевой сервер (Network Server)
- Сервер приложений (Application Server)

*LoRa — сокращение от Long Range - стандарт радиосвязи масштаба района или города. Дальность радиосвязи, от нескольких километров в плотной городской застройке, до 30-50 км прямой видимости.*

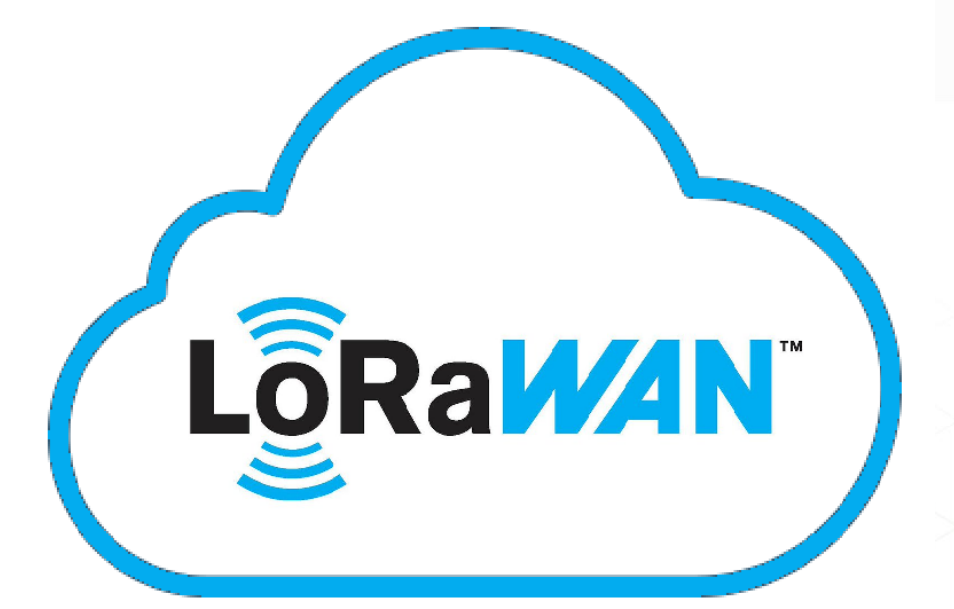

Познакомившись с двумя стандарта IoT, возникает вопрос:

#### *«Оба стандарта имею ряд схожих особенностей. Дак какой же лучше?»*

Рассмотрев ряд критериев, можно сделать вывод, что LoRa и NB-IoT имеют свои достоинства и недостатки. Однако, по большинству критериев, таких, как:

LõRa N

NB-

- простота развертывания;
- не лицензируемый частотный диапазон
- развитая экосистема;
- возможности развертывания,
- время автономной работы;
- эксплуатация в частных сетях

**LoRaWAN превосходит NB-IoT**. И все же эти два стандарта могут дружно сосуществовать друг с другом, обслуживая разные сегменты глобальных IoT-рынков.

#### Модули LoRaWAN и NB-IoT для устройства SNR-ERD-4s

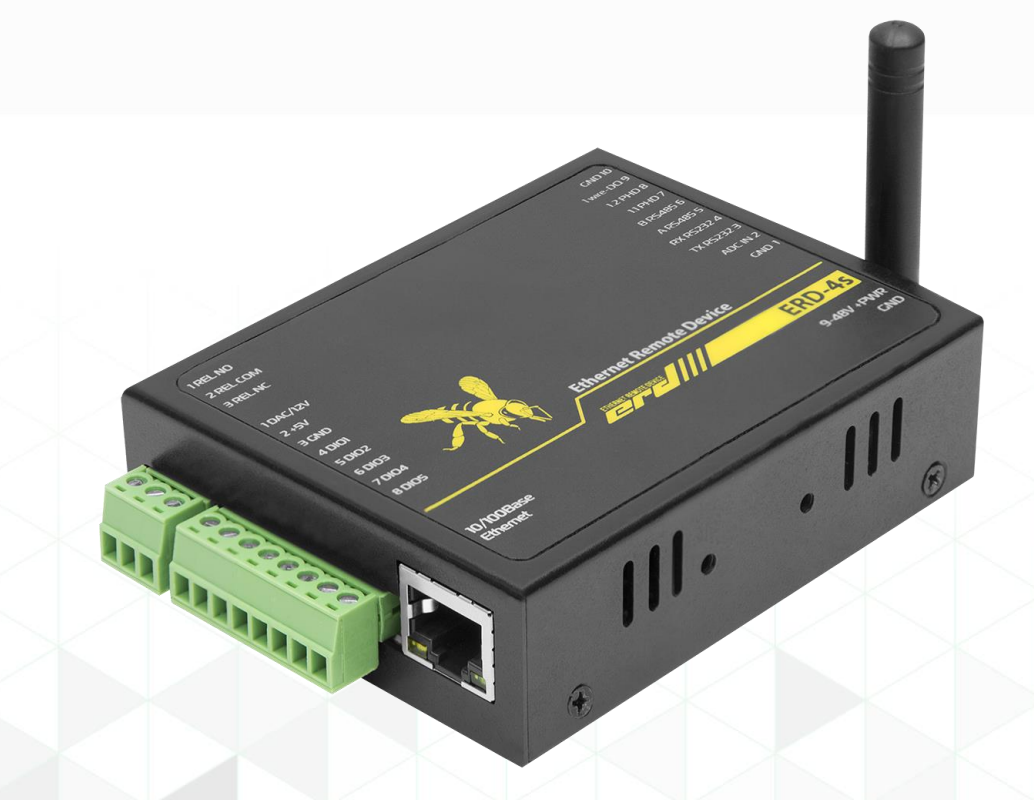

**Устройство ERD-4s с установленным беспроводным IoT модулем на борту** *Рассмотрим нашу новинку.* Мы разработали модули расширения интерфейсов для работы устройства ERD-4s с беспроводными стандартами **LoRaWAN** и **NB-IoT**. Конструктивно, модули взаимоисключающие, поэтому мы готовы представить два новых продукта:

- **SNR-ERD-4S-LORA**
- **SNR-ERD-4S-NBIOT**